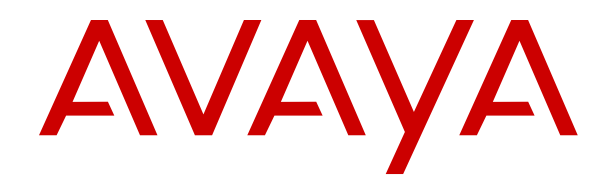

# **Using Avaya Communicator for iPad on IP Office**

Release 10.0 Issue 2b September 2018

#### **Notice**

While reasonable efforts have been made to ensure that the information in this document is complete and accurate at the time of printing, Avaya assumes no liability for any errors. Avaya reserves the right to make changes and corrections to the information in this document without the obligation to notify any person or organization of such changes.

#### **Documentation disclaimer**

"Documentation" means information published in varying mediums which may include product information, operating instructions and performance specifications that are generally made available to users of products. Documentation does not include marketing materials. Avaya shall not be responsible for any modifications, additions, or deletions to the original published version of Documentation unless such modifications, additions, or deletions were performed by or on the express behalf of Avaya. End User agrees to indemnify and hold harmless Avaya, Avaya's agents, servants and employees against all claims, lawsuits, demands and judgments arising out of, or in connection with, subsequent modifications, additions or deletions to this documentation, to the extent made by End User.

#### **Link disclaimer**

Avaya is not responsible for the contents or reliability of any linked websites referenced within this site or Documentation provided by Avaya. Avaya is not responsible for the accuracy of any information, statement or content provided on these sites and does not necessarily endorse the products, services, or information described or offered within them. Avaya does not guarantee that these links will work all the time and has no control over the availability of the linked pages.

#### **Warranty**

Avaya provides a limited warranty on Avaya hardware and software. Refer to your sales agreement to establish the terms of the limited warranty. In addition, Avaya's standard warranty language, as well as information regarding support for this product while under warranty is available to Avaya customers and other parties through the Avaya Support website: [https://support.avaya.com/helpcenter/](https://support.avaya.com/helpcenter/getGenericDetails?detailId=C20091120112456651010)

[getGenericDetails?detailId=C20091120112456651010](https://support.avaya.com/helpcenter/getGenericDetails?detailId=C20091120112456651010) under the link "Warranty & Product Lifecycle" or such successor site as designated by Avaya. Please note that if You acquired the product(s) from an authorized Avaya Channel Partner outside of the United States and Canada, the warranty is provided to You by said Avaya Channel Partner and not by Avaya.

"Hosted Service" means an Avaya hosted service subscription that You acquire from either Avaya or an authorized Avaya Channel Partner (as applicable) and which is described further in Hosted SAS or other service description documentation regarding the applicable hosted service. If You purchase a Hosted Service subscription, the foregoing limited warranty may not apply but You may be entitled to support services in connection with the Hosted Service as described further in your service description documents for the applicable Hosted Service. Contact Avaya or Avaya Channel Partner (as applicable) for more information.

#### **Hosted Service**

THE FOLLOWING APPLIES ONLY IF YOU PURCHASE AN AVAYA HOSTED SERVICE SUBSCRIPTION FROM AVAYA OR AN AVAYA CHANNEL PARTNER (AS APPLICABLE), THE TERMS OF USE FOR HOSTED SERVICES ARE AVAILABLE ON THE AVAYA WEBSITE, [HTTPS://SUPPORT.AVAYA.COM/LICENSEINFO](https://support.avaya.com/LicenseInfo) UNDER THE LINK "Avaya Terms of Use for Hosted Services" OR SUCH SUCCESSOR SITE AS DESIGNATED BY AVAYA, AND ARE APPLICABLE TO ANYONE WHO ACCESSES OR USES THE HOSTED SERVICE. BY ACCESSING OR USING THE HOSTED SERVICE, OR AUTHORIZING OTHERS TO DO SO, YOU, ON BEHALF OF YOURSELF AND THE ENTITY FOR WHOM YOU ARE DOING SO (HEREINAFTER REFERRED TO INTERCHANGEABLY AS "YOU" AND "END USER"), AGREE TO THE TERMS OF USE. IF YOU ARE ACCEPTING THE TERMS OF USE ON BEHALF A COMPANY OR OTHER LEGAL ENTITY, YOU REPRESENT THAT YOU HAVE THE AUTHORITY TO BIND SUCH ENTITY TO THESE TERMS OF USE. IF YOU DO NOT HAVE SUCH AUTHORITY, OR IF

YOU DO NOT WISH TO ACCEPT THESE TERMS OF USE, YOU MUST NOT ACCESS OR USE THE HOSTED SERVICE OR AUTHORIZE ANYONE TO ACCESS OR USE THE HOSTED SERVICE.

#### **Licenses**

THE SOFTWARE LICENSE TERMS AVAILABLE ON THE AVAYA WEBSITE, [HTTPS://SUPPORT.AVAYA.COM/LICENSEINFO,](https://support.avaya.com/LicenseInfo) UNDER THE LINK "AVAYA SOFTWARE LICENSE TERMS (Avaya Products)" OR SUCH SUCCESSOR SITE AS DESIGNATED BY AVAYA, ARE APPLICABLE TO ANYONE WHO DOWNLOADS, USES AND/OR INSTALLS AVAYA SOFTWARE, PURCHASED FROM AVAYA INC., ANY AVAYA AFFILIATE, OR AN AVAYA CHANNEL PARTNER (AS APPLICABLE) UNDER A COMMERCIAL AGREEMENT WITH AVAYA OR AN AVAYA CHANNEL PARTNER. UNLESS OTHERWISE AGREED TO BY AVAYA IN WRITING, AVAYA DOES NOT EXTEND THIS LICENSE IF THE SOFTWARE WAS OBTAINED FROM ANYONE OTHER THAN AVAYA, AN AVAYA AFFILIATE OR AN AVAYA CHANNEL PARTNER; AVAYA RESERVES THE RIGHT TO TAKE LEGAL ACTION AGAINST YOU AND ANYONE ELSE USING OR SELLING THE SOFTWARE WITHOUT A LICENSE. BY INSTALLING, DOWNLOADING OR USING THE SOFTWARE, OR AUTHORIZING OTHERS TO DO SO, YOU, ON BEHALF OF YOURSELF AND THE ENTITY FOR WHOM YOU ARE INSTALLING, DOWNLOADING OR USING THE SOFTWARE (HEREINAFTER REFERRED TO INTERCHANGEABLY AS "YOU" AND "END USER"), AGREE TO THESE TERMS AND CONDITIONS AND CREATE A BINDING CONTRACT BETWEEN YOU AND AVAYA INC. OR THE APPLICABLE AVAYA AFFILIATE ("AVAYA").

Avaya grants You a license within the scope of the license types described below, with the exception of Heritage Nortel Software, for which the scope of the license is detailed below. Where the order documentation does not expressly identify a license type, the applicable license will be a Designated System License. The applicable number of licenses and units of capacity for which the license is granted will be one (1), unless a different number of licenses or units of capacity is specified in the documentation or other materials available to You. "Software" means computer programs in object code, provided by Avaya or an Avaya Channel Partner, whether as stand-alone products, pre-installed on hardware products, and any upgrades, updates, patches, bug fixes, or modified versions thereto. "Designated Processor" means a single stand-alone computing device. "Server" means a Designated Processor that hosts a software application to be accessed by multiple users. "Instance" means a single copy of the Software executing at a particular time: (i) on one physical machine; or (ii) on one deployed software virtual machine ("VM") or similar deployment.

#### **License type(s)**

Designated System(s) License (DS). End User may install and use each copy or an Instance of the Software only on a number of Designated Processors up to the number indicated in the order. Avaya may require the Designated Processor(s) to be identified in the order by type, serial number, feature key, Instance, location or other specific designation, or to be provided by End User to Avaya through electronic means established by Avaya specifically for this purpose.

Concurrent User License (CU). End User may install and use the Software on multiple Designated Processors or one or more Servers, so long as only the licensed number of Units are accessing and using the Software at any given time. A "Unit" means the unit on which Avaya, at its sole discretion, bases the pricing of its licenses and can be, without limitation, an agent, port or user, an e-mail or voice mail account in the name of a person or corporate function (e.g., webmaster or helpdesk), or a directory entry in the administrative database utilized by the Software that permits one user to interface with the Software. Units may be linked to a specific, identified Server or an Instance of the Software.

Database License (DL). End User may install and use each copy or an Instance of the Software on one Server or on multiple Servers provided that each of the Servers on which the Software is installed communicates with no more than one Instance of the same database.

CPU License (CP). End User may install and use each copy or Instance of the Software on a number of Servers up to the number indicated in the order provided that the performance capacity of the Server(s) does not exceed the performance capacity specified for the Software. End User may not re-install or operate the Software on Server(s) with a larger performance capacity without Avaya's prior consent and payment of an upgrade fee.

Named User License (NU). You may: (i) install and use each copy or Instance of the Software on a single Designated Processor or Server per authorized Named User (defined below); or (ii) install and use each copy or Instance of the Software on a Server so long as only authorized Named Users access and use the Software. "Named User", means a user or device that has been expressly authorized by Avaya to access and use the Software. At Avaya's sole discretion, a "Named User" may be, without limitation, designated by name, corporate function (e.g., webmaster or helpdesk), an e-mail or voice mail account in the name of a person or corporate function, or a directory entry in the administrative database utilized by the Software that permits one user to interface with the Software.

Shrinkwrap License (SR). You may install and use the Software in accordance with the terms and conditions of the applicable license agreements, such as "shrinkwrap" or "clickthrough" license accompanying or applicable to the Software ("Shrinkwrap License").

#### **Heritage Nortel Software**

"Heritage Nortel Software" means the software that was acquired by Avaya as part of its purchase of the Nortel Enterprise Solutions Business in December 2009. The Heritage Nortel Software is the software contained within the list of Heritage Nortel Products located at <https://support.avaya.com/LicenseInfo>under the link "Heritage Nortel Products" or such successor site as designated by Avaya. For Heritage Nortel Software, Avaya grants Customer a license to use Heritage Nortel Software provided hereunder solely to the extent of the authorized activation or authorized usage level, solely for the purpose specified in the Documentation, and solely as embedded in, for execution on, or for communication with Avaya equipment. Charges for Heritage Nortel Software may be based on extent of activation or use authorized as specified in an order or invoice.

#### **Copyright**

Except where expressly stated otherwise, no use should be made of materials on this site, the Documentation, Software, Hosted Service, or hardware provided by Avaya. All content on this site, the documentation, Hosted Service, and the product provided by Avaya including the selection, arrangement and design of the content is owned either by Avaya or its licensors and is protected by copyright and other intellectual property laws including the sui generis rights relating to the protection of databases. You may not modify, copy, reproduce, republish, upload, post, transmit or distribute in any way any content, in whole or in part, including any code and software unless expressly authorized by Avaya. Unauthorized reproduction, transmission, dissemination, storage, and or use without the express written consent of Avaya can be a criminal, as well as a civil offense under the applicable law.

#### **Virtualization**

The following applies if the product is deployed on a virtual machine. Each product has its own ordering code and license types. Note that each Instance of a product must be separately licensed and ordered. For example, if the end user customer or Avaya Channel Partner would like to install two Instances of the same type of products, then two products of that type must be ordered.

#### **Third Party Components**

"Third Party Components" mean certain software programs or portions thereof included in the Software or Hosted Service may contain software (including open source software) distributed under third party agreements ("Third Party Components"), which contain terms regarding the rights to use certain portions of the Software ("Third Party Terms"). As required, information regarding distributed Linux OS source code (for those products that have distributed Linux OS source code) and identifying the copyright holders of the Third Party Components and the Third Party Terms that apply is available in the products, Documentation or on Avaya's website at: [https://](https://support.avaya.com/Copyright) [support.avaya.com/Copyright](https://support.avaya.com/Copyright) or such successor site as designated by Avaya. The open source software license terms provided as Third Party Terms are consistent with the license rights granted in these Software License Terms, and may contain additional rights benefiting You, such as modification and distribution of the open source

software. The Third Party Terms shall take precedence over these Software License Terms, solely with respect to the applicable Third Party Components to the extent that these Software License Terms impose greater restrictions on You than the applicable Third Party Terms.

The following applies only if the H.264 (AVC) codec is distributed with the product. THIS PRODUCT IS LICENSED UNDER THE AVC PATENT PORTFOLIO LICENSE FOR THE PERSONAL USE OF A CONSUMER OR OTHER USES IN WHICH IT DOES NOT RECEIVE REMUNERATION TO (i) ENCODE VIDEO IN COMPLIANCE WITH THE AVC STANDARD ("AVC VIDEO") AND/OR (ii) DECODE AVC VIDEO THAT WAS ENCODED BY A CONSUMER ENGAGED IN A PERSONAL ACTIVITY AND/OR WAS OBTAINED FROM A VIDEO PROVIDER LICENSED TO PROVIDE AVC VIDEO. NO LICENSE IS GRANTED OR SHALL BE IMPLIED FOR ANY OTHER USE. ADDITIONAL INFORMATION MAY BE OBTAINED FROM MPEG LA, L.L.C. SEE <HTTP://WWW.MPEGLA.COM>.

#### **Service Provider**

THE FOLLOWING APPLIES TO AVAYA CHANNEL PARTNER'S HOSTING OF AVAYA PRODUCTS OR SERVICES. THE PRODUCT OR HOSTED SERVICE MAY USE THIRD PARTY COMPONENTS SUBJECT TO THIRD PARTY TERMS AND REQUIRE A SERVICE PROVIDER TO BE INDEPENDENTLY LICENSED DIRECTLY FROM THE THIRD PARTY SUPPLIER. AN AVAYA CHANNEL PARTNER'S HOSTING OF AVAYA PRODUCTS MUST BE AUTHORIZED IN WRITING BY AVAYA AND IF THOSE HOSTED PRODUCTS USE OR EMBED CERTAIN THIRD PARTY SOFTWARE, INCLUDING BUT NOT LIMITED TO MICROSOFT SOFTWARE OR CODECS, THE AVAYA CHANNEL PARTNER IS REQUIRED TO INDEPENDENTLY OBTAIN ANY APPLICABLE LICENSE AGREEMENTS, AT THE AVAYA CHANNEL PARTNER'S EXPENSE, DIRECTLY FROM THE APPLICABLE THIRD PARTY SUPPLIER.

WITH RESPECT TO CODECS, IF THE AVAYA CHANNEL PARTNER IS HOSTING ANY PRODUCTS THAT USE OR EMBED THE G.729 CODEC, H.264 CODEC, OR H.265 CODEC, THE AVAYA CHANNEL PARTNER ACKNOWLEDGES AND AGREES THE AVAYA CHANNEL PARTNER IS RESPONSIBLE FOR ANY AND ALL RELATED FEES AND/OR ROYALTIES. THE G.729 CODEC IS LICENSED BY SIPRO LAB TELECOM INC. SEE [WWW.SIPRO.COM/CONTACT.HTML.](http://www.sipro.com/contact.html) THE H.264 (AVC) CODEC IS LICENSED UNDER THE AVC PATENT PORTFOLIO LICENSE FOR THE PERSONAL USE OF A CONSUMER OR OTHER USES IN WHICH IT DOES NOT RECEIVE REMUNERATION TO: (I) ENCODE VIDEO IN COMPLIANCE WITH THE AVC STANDARD ("AVC VIDEO") AND/OR (II) DECODE AVC VIDEO THAT WAS ENCODED BY A CONSUMER ENGAGED IN A PERSONAL ACTIVITY AND/OR WAS OBTAINED FROM A VIDEO PROVIDER LICENSED TO PROVIDE AVC VIDEO. NO LICENSE IS GRANTED OR SHALL BE IMPLIED FOR ANY OTHER USE. ADDITIONAL INFORMATION FOR H.264 (AVC) AND H.265 (HEVC) CODECS MAY BE OBTAINED FROM MPEG LA, L.L.C. SEE [HTTP://](HTTP://WWW.MPEGLA.COM) [WWW.MPEGLA.COM.](HTTP://WWW.MPEGLA.COM)

#### **Compliance with Laws**

You acknowledge and agree that it is Your responsibility for complying with any applicable laws and regulations, including, but not limited to laws and regulations related to call recording, data privacy, intellectual property, trade secret, fraud, and music performance rights, in the country or territory where the Avaya product is used.

#### **Preventing Toll Fraud**

"Toll Fraud" is the unauthorized use of your telecommunications system by an unauthorized party (for example, a person who is not a corporate employee, agent, subcontractor, or is not working on your company's behalf). Be aware that there can be a risk of Toll Fraud associated with your system and that, if Toll Fraud occurs, it can result in substantial additional charges for your telecommunications services.

#### **Avaya Toll Fraud intervention**

If You suspect that You are being victimized by Toll Fraud and You need technical assistance or support, call Technical Service Center Toll Fraud Intervention Hotline at +1-800-643-2353 for the United States and Canada. For additional support telephone numbers, see the Avaya Support website:<https://support.avaya.com> or such successor site as designated by Avaya.

#### **Security Vulnerabilities**

Information about Avaya's security support policies can be found in the Security Policies and Support section of [https://](https://support.avaya.com/security) [support.avaya.com/security](https://support.avaya.com/security).

Suspected Avaya product security vulnerabilities are handled per the Avaya Product Security Support Flow [\(https://](https://support.avaya.com/css/P8/documents/100161515) [support.avaya.com/css/P8/documents/100161515](https://support.avaya.com/css/P8/documents/100161515)).

#### **Downloading Documentation**

For the most current versions of Documentation, see the Avaya Support website: <https://support.avaya.com>, or such successor site as designated by Avaya.

#### **Contact Avaya Support**

See the Avaya Support website: <https://support.avaya.com>for product or Hosted Service notices and articles, or to report a problem with your Avaya product or Hosted Service. For a list of support telephone numbers and contact addresses, go to the Avaya Support website: <https://support.avaya.com> (or such successor site as designated by Avaya), scroll to the bottom of the page, and select Contact Avaya Support.

#### **Trademarks**

The trademarks, logos and service marks ("Marks") displayed in this site, the Documentation, Hosted Service(s), and product(s) provided by Avaya are the registered or unregistered Marks of Avaya, its affiliates, its licensors, its suppliers, or other third parties. Users are not permitted to use such Marks without prior written consent from Avaya or such third party which may own the Mark. Nothing contained in this site, the Documentation, Hosted Service(s) and product(s) should be construed as granting, by implication, estoppel, or otherwise, any license or right in and to the Marks without the express written permission of Avaya or the applicable third party.

#### Avaya is a registered trademark of Avaya Inc.

All non-Avaya trademarks are the property of their respective owners. Linux® is the registered trademark of Linus Torvalds in the U.S. and other countries.

### **Contents**

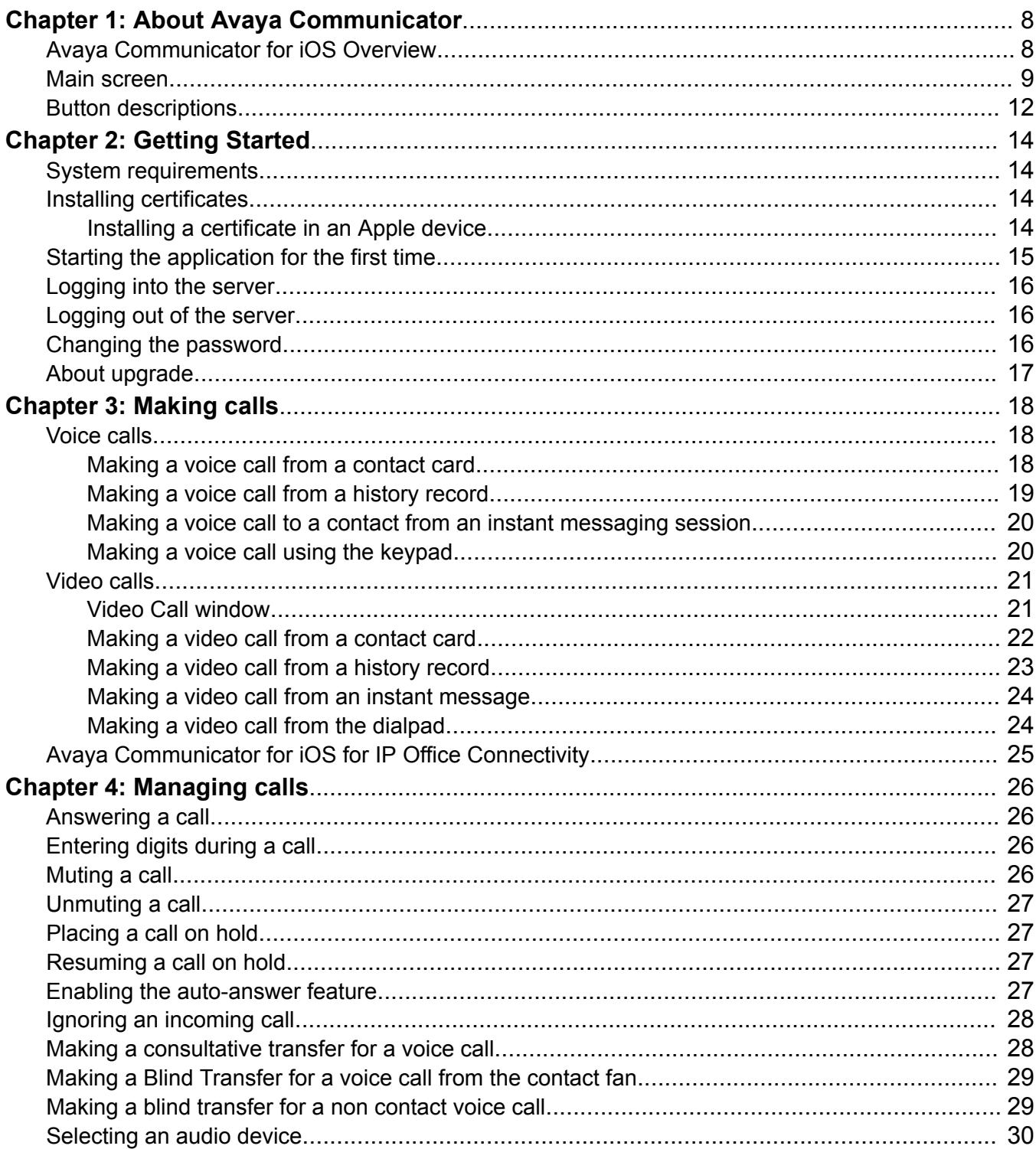

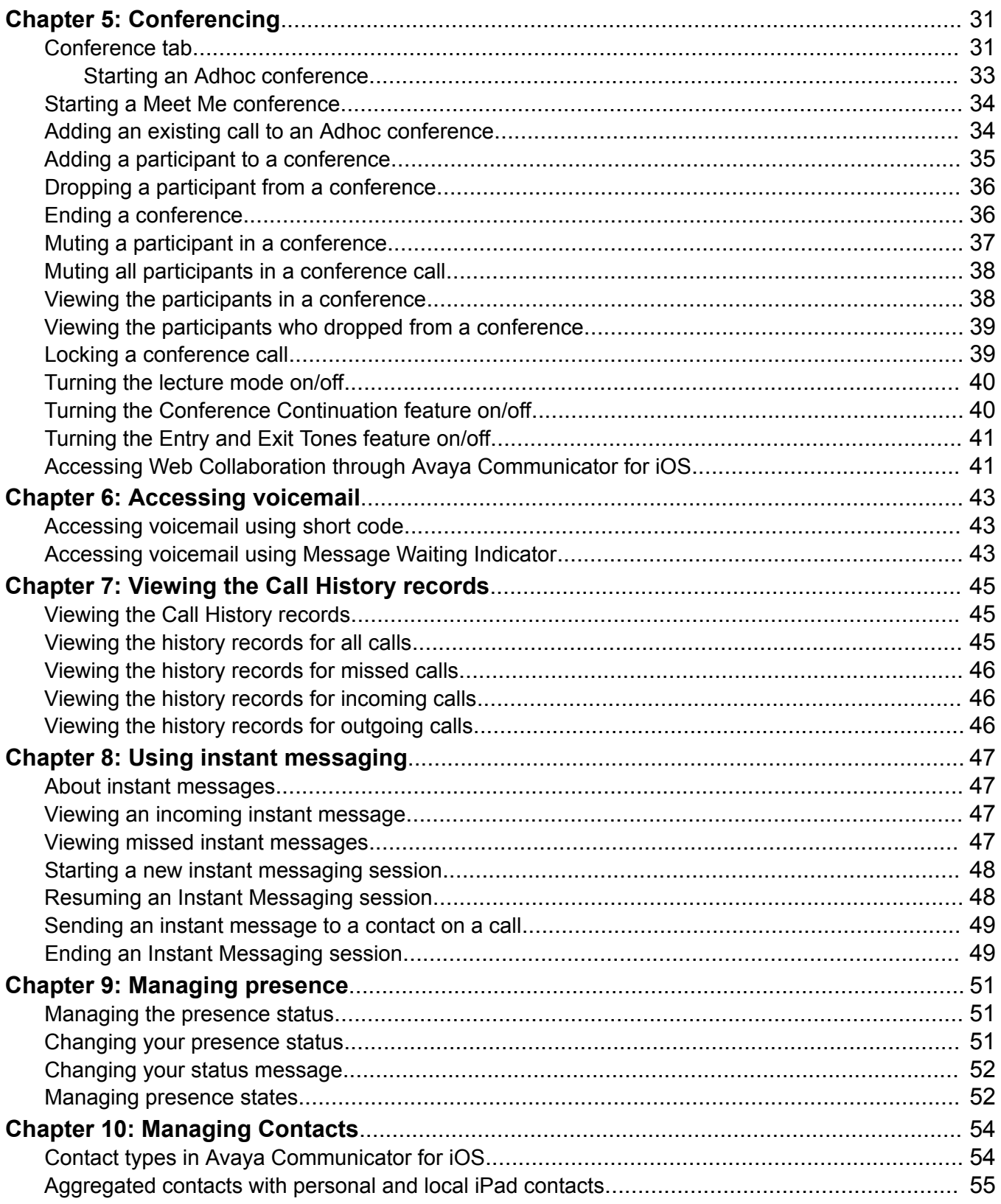

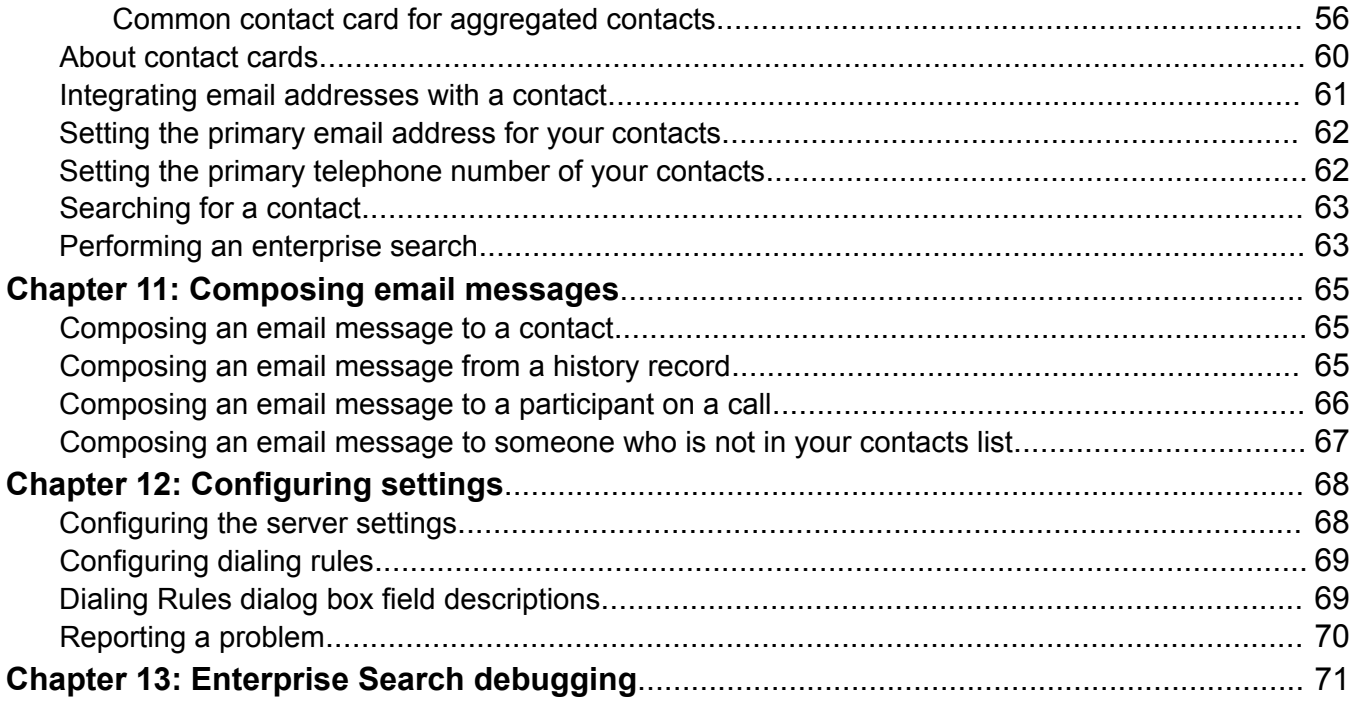

# <span id="page-7-0"></span>**Chapter 1: About Avaya Communicator**

# **Avaya Communicator for iOS Overview**

Avaya Communicator for iOS enables you to log into your company server and make and receive telephone calls from your telephone extension through your iPad device. From the application on your iPad device, you can also send email messages and instant messages, access your call history, access your local contacts, perform an Enterprise search, view other users presence status, and manage your presence status. Avaya Communicator for iOS for IP Office integrates voice, video, presence, and IM over a single interface for IP Office customers.

You must have access to your company's network through the Wi-Fi, 3G or Virtual Private Network (VPN) connection to use Avaya Communicator for iOS. In addition to the contacts stored locally on your iPad, you can also access your personal and system contacts stored in your company server.

Note that the application is limited to 3 simultaneous calls, for example one current call and two held calls.

# <span id="page-8-0"></span>**Main screen**

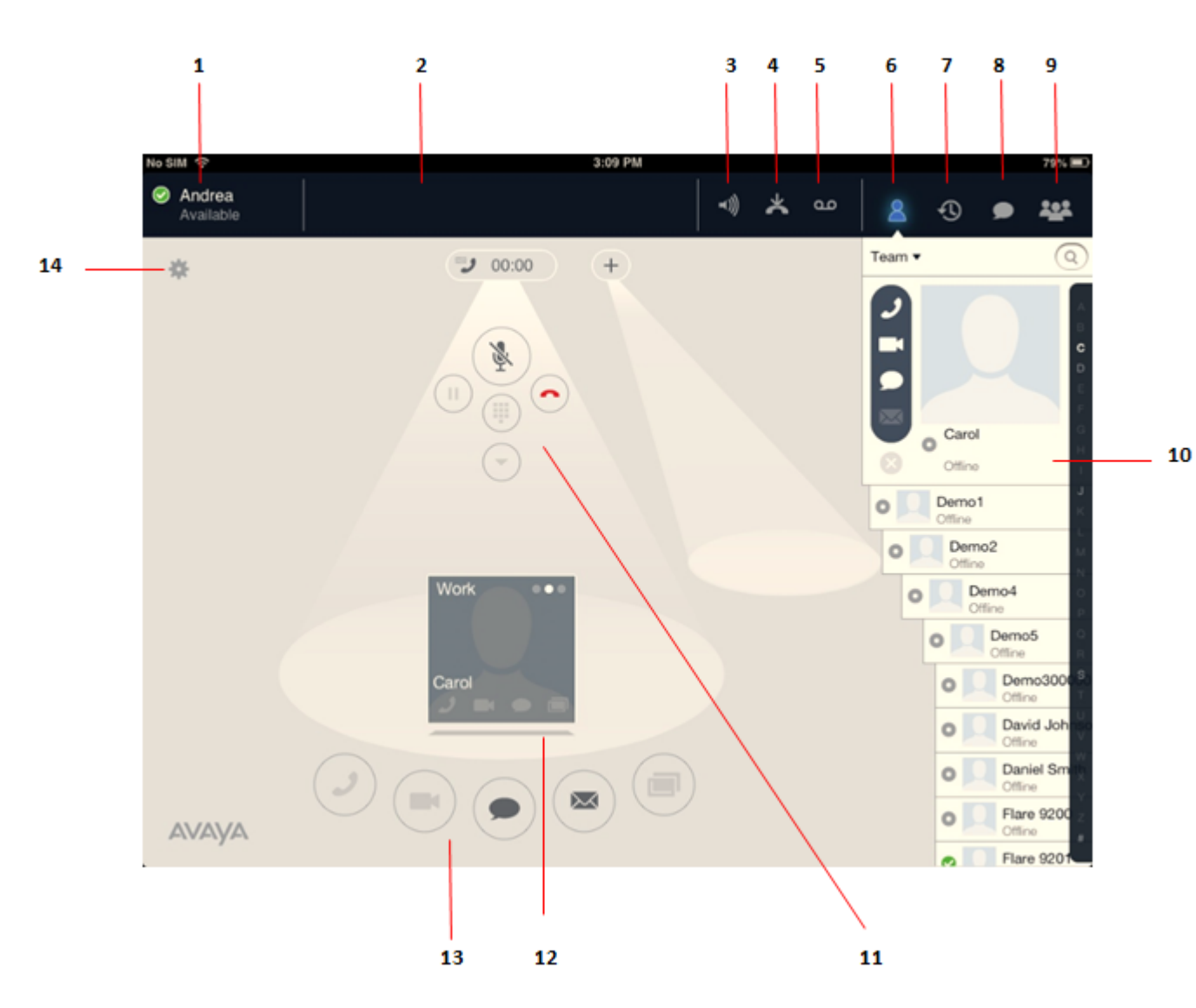

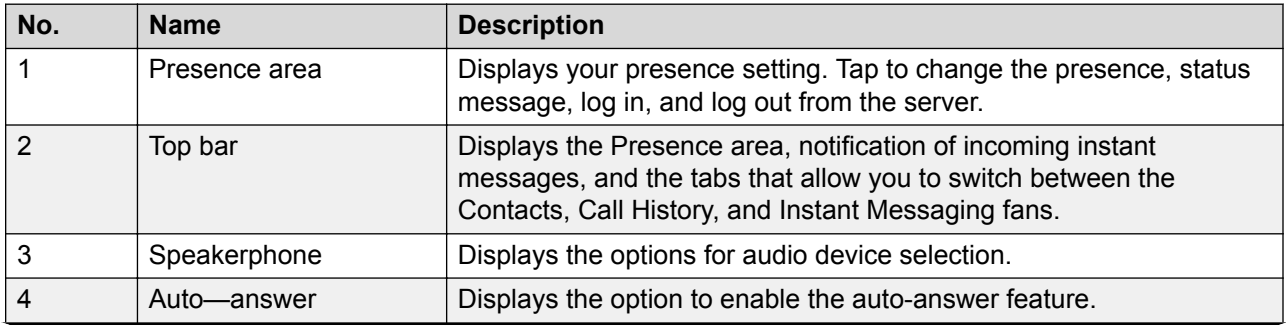

*Table continues…*

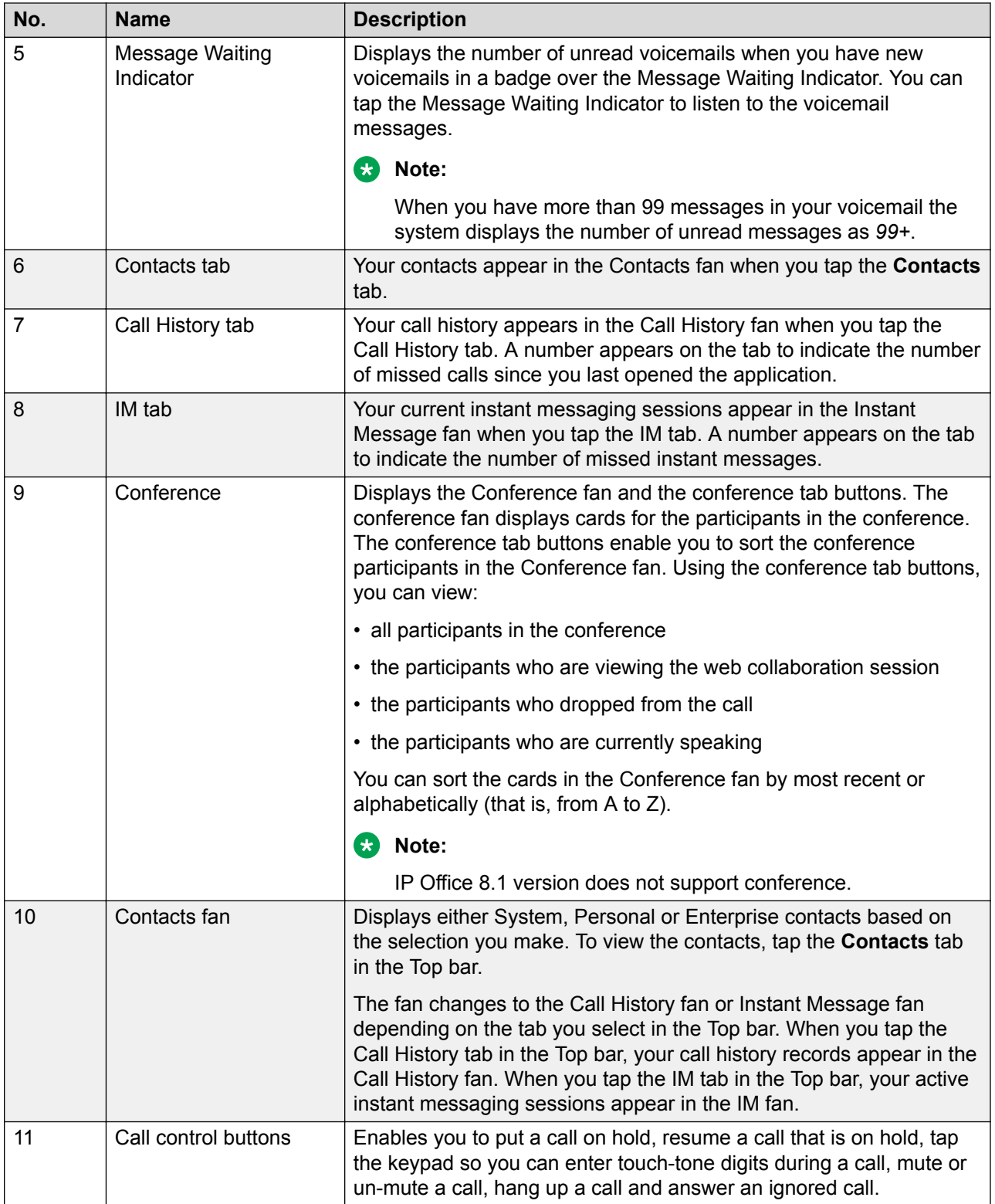

*Table continues…*

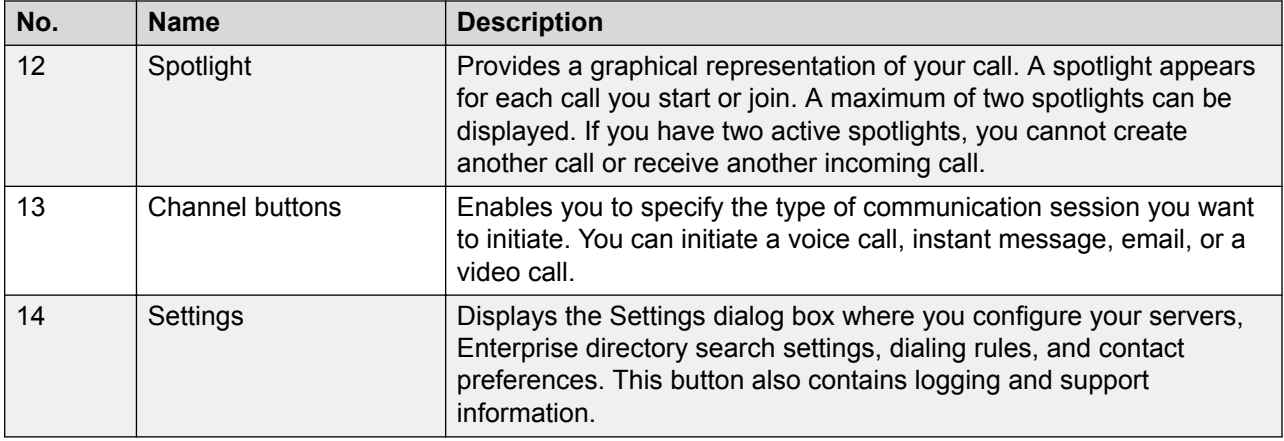

The following figure shows the application open but the user not logged in.

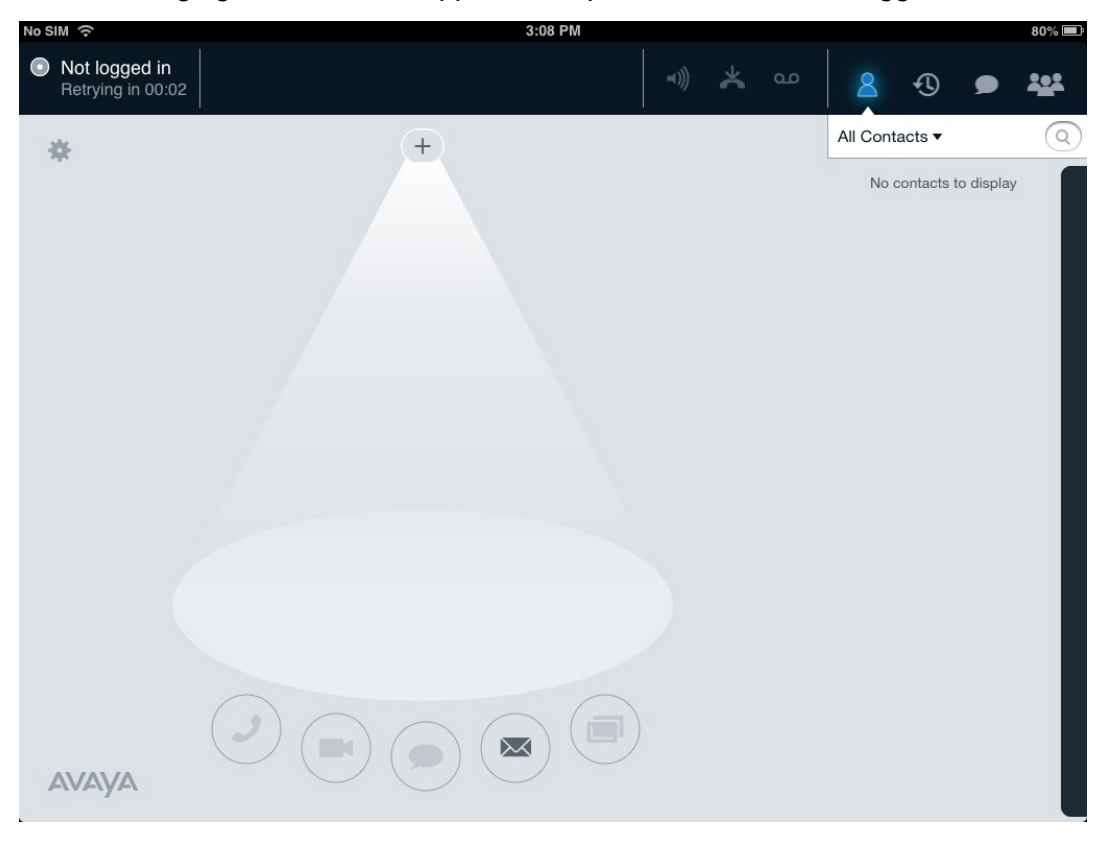

# <span id="page-11-0"></span>**Button descriptions**

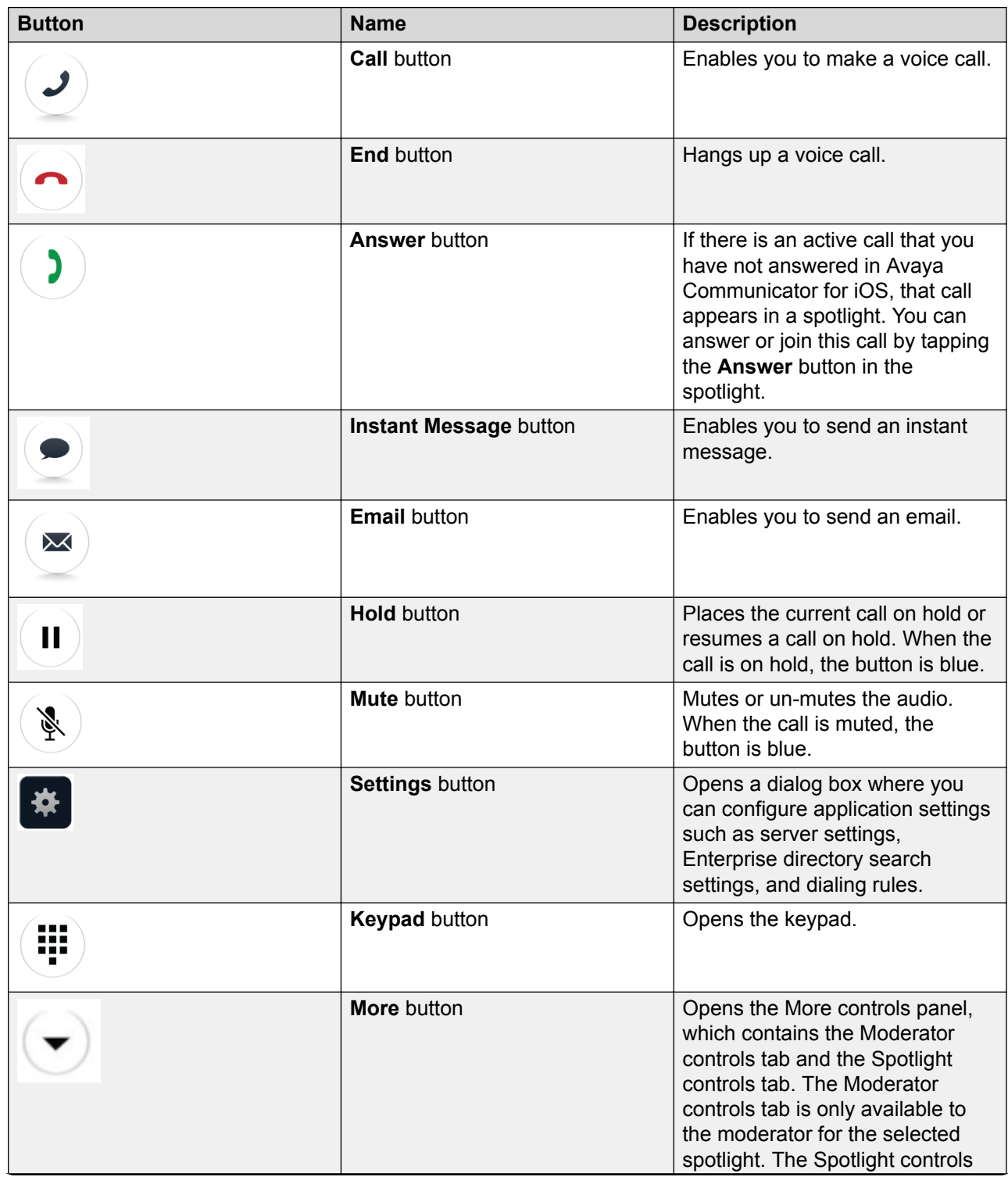

*Table continues…*

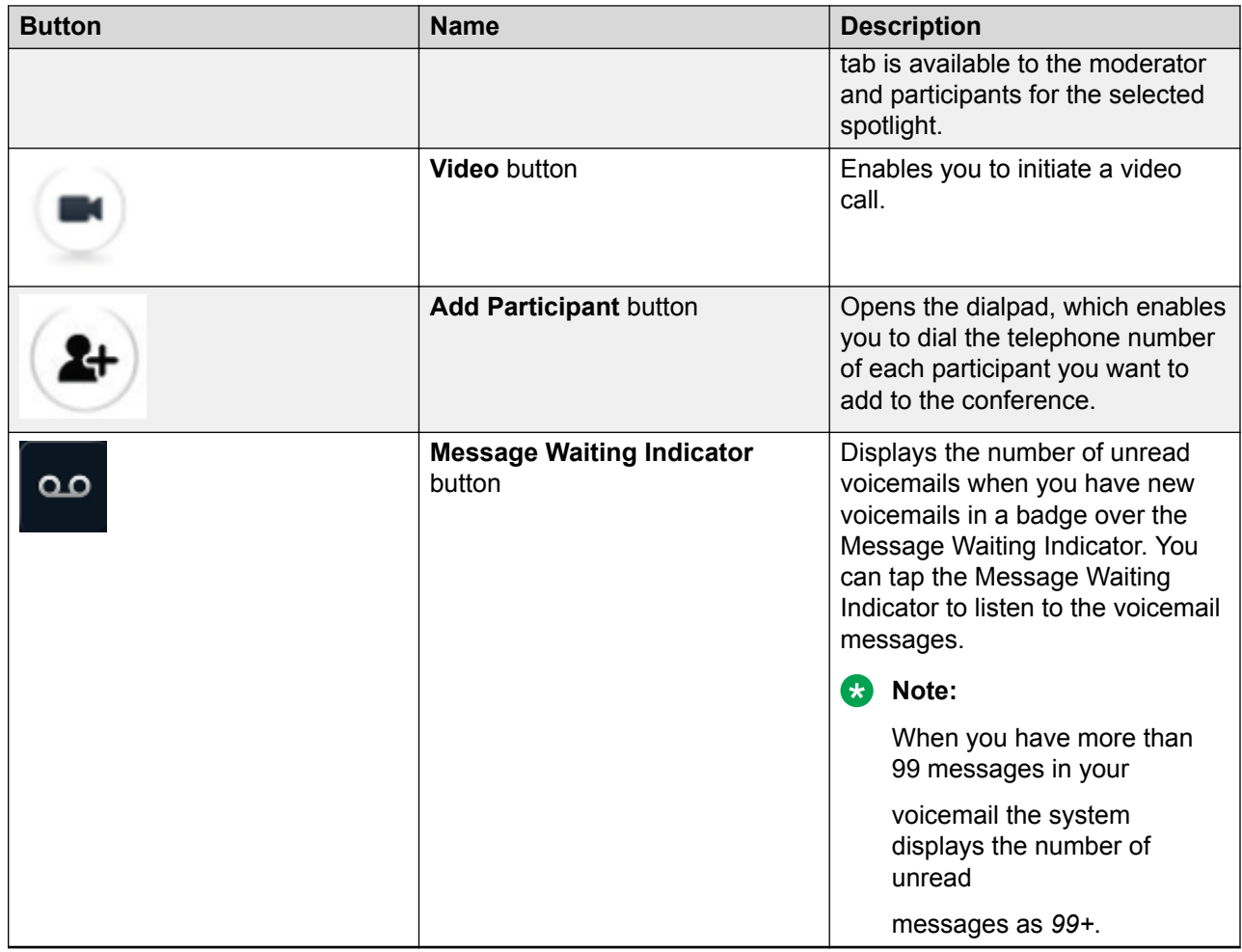

# <span id="page-13-0"></span>**Chapter 2: Getting Started**

### **System requirements**

Avaya Communicator for iOS is supported on Apple iPad 2, iPad 3, iPad 4, iPad Mini (with and without retina display) , iPad Air – both Wi-Fi and 3G models with the operating system iOS 6.1 or later.

### **Installing certificates**

If your administrator decides to use a customized trusted root certificate, you must install the certificate using your browser. Request your administrator to share the trusted root certificate with you.

### **Installing a certificate in an Apple device**

#### **Before you begin**

Get the trusted root certificate from your administrator.

#### **Procedure**

1. To install the certificate, in your Apple device, open the certificate email sent to you by your administrator.

#### **R3** Note:

You can also install the certificate in your Apple device through iPhone Configuration Utility though it is not recommended.

2. Tap the certificate.

Your Apple device displays the Install Profile screen.

3. On the Install Profile screen, tap **Install**.

Your Apple device displays a Warning screen.

4. On the Warning screen, tap **Install**.

### <span id="page-14-0"></span>**B** Note:

Some Apple devices prompt to type the password in the **Enter Password** screen. This is the password that is used to unlock the Apple device.

5. **(Optional)** To view the installed certificate, navigate to the device settings, and tap **General** > **Profiles**.

# **Starting the application for the first time**

#### **Before you begin**

#### **Information required with automatic configuration:**

Automatic configuration detects and configures your client settings for you, allowing you to start using the Avaya Communicator client as soon as it is installed. To use automatic configuration, you must have the following information:

- if your enterprises uses automatic configuration via an email address, make sure you use the appropriate corporate email address.
- if your enterprise uses automatic configuration via a web address, make sure you know the link for the automatic configuration web address.

#### **Procedure**

- 1. Tap the **Communicator** icon on your iPad device.
- 2. Read the **End User License Agreement** and tap the **Accept** button.
- 3. Choose how you want to configure the client settings.

You can choose one of the following options:

- Use my email address
- Use a web address
- I will manually configure my services

The first two options are for automatic configuration.

4. For automatic configuration, enter the appropriate email address or URL and then follow the instructions on your device to configure the client settings.

#### **Result**

Avaya Communicator for iOS is now configured.

# <span id="page-15-0"></span>**Logging into the server**

#### **About this task**

You must log into the IP Office system to use Avaya Communicator for iOS. See your system administrator for your login credentials.

### **B** Note:

You don't have to log into the server to send e-mails from Avaya Communicator for iOS.

#### **Procedure**

1. Tap the Presence area on the Top bar.

The iPad displays the Log In panel.

- 2. In the **Extension** field, enter your extension.
- 3. In the **Password** field, enter your password.
- 4. Do one of the following:
	- Tap the **Log In** button.
	- Tap the **Go** button on the keyboard

# **Logging out of the server**

#### **About this task**

Use this procedure to log out of the IP Office system. After you log out, you cannot make and receive calls, or send and receive instant messages from Avaya Communicator for iOS. You can send e-mail messages from Avaya Communicator for iOS when you are logged out.

#### **Procedure**

1. Tap the Presence area on the Top bar.

The iPad displays the Presence panel.

2. Tap the **Log Out** button.

### **Changing the password**

You can change the password for Avaya Communicator.

#### **About this task**

Do the following to change the password:

### <span id="page-16-0"></span>**Procedure**

- 1. Log into Avaya Communicator.
- 2. Tap **Settings**.
- 3. Tap **Accounts and Services** > **Phone Service**.

Avaya Communicator displays the password change screen.

- 4. In the **Current Password** field enter the current password.
- 5. In the **New Password** field, enter the new password.
- 6. In the **Confirm Password** field, enter the new password to confirm.
- 7. Tap **Confirm**.

If the password is changed successfully, then Avaya Communicator displays the message:

Your password is changed successfully. Please login again with the new password.

# **About upgrade**

To use the latest features and capabilities of Avaya Communicator for iOS R2.0.2, upgrade IP Office to Release 9.1

# <span id="page-17-0"></span>**Chapter 3: Making calls**

## **Voice calls**

This section provides information about making voice calls using the Avaya Communicator for iOS client.

#### **Related links**

Making a voice call from a contact card on page 18 [Making a voice call from a history record](#page-18-0) on page 19 [Making a voice call to a contact from an instant messaging session](#page-19-0) on page 20 [Making a voice call using the keypad](#page-19-0) on page 20

### **Making a voice call from a contact card**

### **Procedure**

- 1. Tap the **Contacts** tab on the top bar.
- 2. To view a list of contacts, tap the down arrow icon beside the search option and select one of the following:
	- All Contacts
	- Team
	- Personal
	- System Search directory
	- Enterprise Search directory
- 3. From the **Contacts** fan menu, tap the contact card.
- 4. Perform one of the following steps:
	- On the contact card, tap **Call** to dial the primary telephone number for this contact.
	- Drag the contact card onto the spotlight, release it, and tap **Call** under the spotlight. The iPad dials the primary telephone number for this contact.
	- On the contact card, tap and hold **Call** to display the telephone numbers of the contact, and then tap the telephone number you want to dial.

The iPad displays the call in the center spotlight. The iPad also displays the contact card that displays the name or telephone number and picture (if available) of the contact in the <span id="page-18-0"></span>spotlight. When the call is answered, the iPad displays the call timer and the state of the call at the top of the spotlight.

For an active call, the iPad displays the End button with the red handset icon and the timer counting that displays how long the call has been connected. For a call that is on hold, the iPad displays the Hold button with the gray double-vertical lines icon and the timer counting that displays how long the call has been connected. If the call is swiveled away from the spotlight, the call timer disappears. However, when the call is swiveled back to the spotlight, the call timer appears again.

### **B** Note:

Avaya Communicator for iOS supports three calls through spotlights. For example, if **Call Waiting** is **On** and you are active on a call, you can accept two other calls from two different contacts. The iPad places the existing call on hold and moves the call off center stage.

If you have calls in all three spotlights, you cannot place or receive another call until you end one of the existing calls.

#### **Related links**

[Voice calls](#page-17-0) on page 18

### **Making a voice call from a history record**

#### **Procedure**

- 1. Tap the **Call History** tab on the Top bar.
- 2. From the **History** fan menu, tap the history card of the contact you want to call.
- 3. Perform one of the following steps:
	- On the selected history card, tap **Call** to dial the telephone number for this contact.
	- Drag the history card onto the spotlight, release it, and tap **Call** under the spotlight. The iPad dials the telephone number for this contact.
	- On the history card, tap and hold **Call** to display the telephone numbers, and then tap the number you want to dial.

The iPad displays the call in the center spotlight. The iPad also displays a card with the name or telephone number and picture (if available) of the contact under the spotlight. When the call is answered, the top of the spotlight displays the call timer.

If you were active on a call when you tapped **Call** on the history card, the iPad places the existing call on hold and moves the call off center stage.

#### **Related links**

[Voice calls](#page-17-0) on page 18

### <span id="page-19-0"></span>**Making a voice call to a contact from an instant messaging session**

#### **Procedure**

1. Tap the **IM** tab on the Top bar.

The iPad displays the Instant Message fan and the instant messaging cards.

- 2. From the Instant Message fan, tap the card you want to call.
- 3. Tap the IM.
- 4. On the top left corner of the IM, tap **Call**.
- 5. Tap **Audio** to make an audio call.

The iPad displays the call in the center spotlight. The iPad also displays a card with the name or telephone number and picture (if available) of the contact under the spotlight.

When the call is answered, the top of the spotlight displays the call timer.

**CB** Note:

The IM window has a participant list that shows the 2 participants in the chat.

It also has an option to Add Participant.

This feature is not supported for IP Office as IP Office does not support Multiparty chat.

#### **Related links**

[Voice calls](#page-17-0) on page 18

### **Making a voice call using the keypad**

### **Procedure**

- 1. Tap **Call** under the center spotlight to tap the keypad.
- 2. Using the keypad, enter the telephone number.
- 3. Tap **Call** on the keypad.

The iPad displays the call in the center spotlight. The iPad also displays a card with the name or telephone number and picture (if available) of the contact under the spotlight. When the call is answered, the top of the spotlight displays the call timer.

#### **B** Note:

Whenever you dial an extension from Avaya Communicator for iOS, a second spotlight appears on the caller.

#### **Related links**

[Voice calls](#page-17-0) on page 18

## <span id="page-20-0"></span>**Video calls**

This section provides information about making video calls using the Avaya Communicator for iOSclient.

### **Related links**

Video Call window on page 21 [Making a video call from a contact card](#page-21-0) on page 22 [Making a video call from a history record](#page-22-0) on page 23 [Making a video call from an instant message](#page-23-0) on page 24 [Making a video call from the dialpad](#page-23-0) on page 24

### **Video Call window**

The following figure shows the components of the Video Call window of Avaya Communicator for iOS. In this figure, there is an active video conference call.

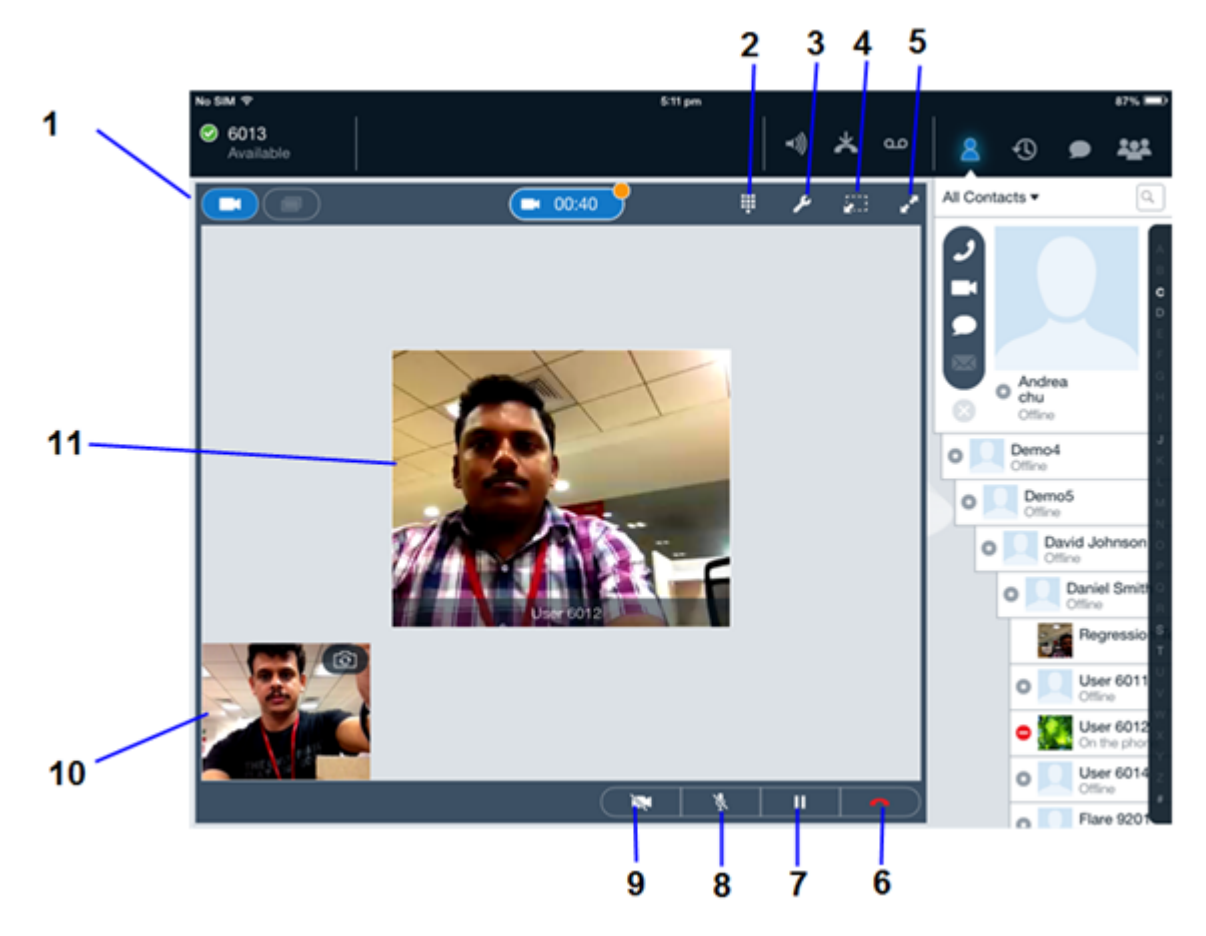

<span id="page-21-0"></span>![](_page_21_Picture_196.jpeg)

### **Related links**

[Video calls](#page-20-0) on page 21

# **Making a video call from a contact card**

Use this procedure to initiate a video call from a contact card.

### <span id="page-22-0"></span>**About this task**

If the contact information does not include a phone number, the **Video** button on the contact card is disabled.

#### **Procedure**

- 1. Tap the **Contacts** tab on the Top bar.
- 2. In the Contacts fan, select the appropriate contact card.
- 3. Perform one of the following steps:
	- In the contact card, tap the **Video** button to dial the primary telephone number of the contact.
	- Drag the contact card to the spotlight, release it, and tap the **Video** button. The system dials the primary contact number of the contact.

The iPad displays the call in the center spotlight. The system displays a card that contains the name or telephone number of the contact and a picture of the contact in the spotlight. The system displays the call timer at the top of the spotlight.

The system also displays a Video window. When the contact answers, the system displays the video from that contact only if that contact is transmitting video.

#### **Related links**

[Video calls](#page-20-0) on page 21

### **Making a video call from a history record**

### **About this task**

You can only make video calls to any contact in the history record.

#### **Procedure**

- 1. Tap the **Call History** on the Top bar.
- 2. From the History fan, select the history card of the contact you want to call.
- 3. Perform one of the following steps:
	- On the selected history card, tap the **Video** button to dial the previously dialed telephone number for this contact.
	- Drag the history card onto the spotlight, release it, and tap the **Video** button under the spotlight to dial the previously dialed telephone number for this contact.

The iPad displays the call in the center spotlight. The system displays a card that contains the name or telephone number of the contact and a picture of the contact (if available) in the spotlight. The system displays the call timer at the top of the spotlight.

The system also displays a Video window. When the contact answers, the system displays the video from that contact (if that contact is transmitting video).

#### <span id="page-23-0"></span>**Related links**

[Video calls](#page-20-0) on page 21

### **Making a video call from an instant message**

#### **About this task**

You can make a video call to any contact from an instant message session.

To make a video call from an existing instant messaging session:

#### **Procedure**

- 1. Tap the **IM** tab on the Top bar.
- 2. In the IM fan, select the appropriate IM conversation.
- 3. Tap the IM
- 4. On the top left corner of the IM, tap **Call**.
- 5. Tap **Video** to make a video call.

#### **Related links**

[Video calls](#page-20-0) on page 21

### **Making a video call from the dialpad**

### **About this task**

You can make video calls to any contact.

#### **Procedure**

- 1. Using the dialpad, enter the telephone number.
- 2. Tap the green **Video** button on the dialpad.

The iPad displays the call in the center spotlight. The system displays a card that contains the name or telephone number of the contact and a picture of the contact (if available) in the spotlight. The system displays the call timer at the top of the spotlight.

The system also displays a Video window. When the contact answers, the system displays the video from that contact (if that contact is transmitting video).

#### **Related links**

[Video calls](#page-20-0) on page 21

# <span id="page-24-0"></span>**Avaya Communicator for iOS for IP Office Connectivity**

Avaya Communicator for iOS for IP Office connects to your company server using the Wi-Fi and 3G cellular networks. If you are connecting to your company server using the internet, you must secure your communication using a VPN connection. For more information, contact your system administrator.

When the wireless signal weakens during an active call, Avaya Communicator for iOS for IP Office displays the signal quality indicator above the spotlight. If the signal continues to weaken, the active call ends and the application begins to log in again automatically. When the network coverage is restored, the application logs in automatically and you can make and receive calls.

# <span id="page-25-0"></span>**Chapter 4: Managing calls**

# **Answering a call**

### **Procedure**

To answer a call, tap **Answer**.

The iPad displays the call in the center spotlight. The iPad also displays the card with the name or telephone number and picture (if available) of the contact in the spotlight. The top of the spotlight displays the call timer.

To end the call, tap **End**.

# **Entering digits during a call**

#### **Procedure**

1. Tap **Keypad** to select the keypad.

### **Note:**

When a call is on hold, the keypad is disabled.

- 2. Tap the digits you want to enter.
- 3. When finished, tap **Close** at the top of the keypad.

# **Muting a call**

### **Procedure**

To mute a call, tap **Mute** for the call.

The **Mute** button turns blue.

### <span id="page-26-0"></span>**Unmuting a call Procedure**

To unmute a call, tap **Mute** for the call.

After you unmute the call the **Mute** button does not remain blue.

## **Placing a call on hold**

### **Procedure**

To place a call on hold, tap **Hold** for the call.

The **Hold** button turns blue.

**Note:**

The Avaya Communicator for iOS client disables the **Video**, **Voice**, **End**, **Mute**, and dialpad buttons when you place a call on hold. To enable these buttons, resume the call.Avaya Communicator for iOS does not support the call hold timeout feature.

### **Resuming a call on hold**

#### **Procedure**

- 1. To resume a call on hold, tap **Hold** for the call.
- 2. If the call you want to resume is not in the center spotlight, tap the spotlight for that call and then tap **Hold**.

The call becomes active and takes center stage.

### **Enabling the auto-answer feature**

Avaya Communicator for iOS supports auto-answer feature. You can enable or disable this feature using the **Features** icon.

#### **Before you begin**

#### **About this task**

Use the following procedure to enable the auto-answer feature.

#### **Procedure**

1. On the Avaya Communicator for iOS top bar, tap the **Feature** button.

<span id="page-27-0"></span>2. In the **Features** call out, tap **Auto-answer**

Avaya Communicator for iOS displays a notification:

```
Auto-answer is ON, which disappears in 10 seconds.
```
#### **CB** Note:

- In the **Features** call out, tap **Auto-answer** to disable the auto-answer feature.
- If the **Auto-Answer** toggle button is enabled then all the incoming calls will be autoanswered. If the **Auto-Answer** toggle button is disabled , then the user is prompted to answer or ignore the calls.

There is an exception in this case when Auto-answer is server driven.

• The choice made by the user does not persist if the user logs out and then logs in again.

# **Ignoring an incoming call**

### **Procedure**

1. To ignore an incoming call, tap **Ignore**.

The iPad stops the ringing for this call, and displays the call in the center spotlight.

2. To answer an ignored call, tap **Answer** in the spotlight.

The iPad displays the call timer on top of the spotlight.

### **Making a consultative transfer for a voice call**

You can transfer a voice call to another contact after consulting the contact.

#### **Before you begin**

To transfer a voice call to another contact you must place the active call on hold.

#### **About this task**

When you receive or make a voice call to a contact and if you want to transfer the call to a different contact:

#### **Procedure**

- 1. Call the contact to whom you want to transfer the call.
- 2. Tap the contact card of the active call and hold the contact card until the contact card is enlarged.
- 3. Drag the contact card to the spotlight of the contact that you placed on hold.

<span id="page-28-0"></span>You can also drag the contact card of the contact that you placed on hold to the active call spotlight.

#### **Note:**

You cannot transfer a call when both the contacts participating in the transfer are placed on hold.

The system displays **Merge the calls or Transfer?** dialog box.

- 4. Click **Transfer** to transfer the call.
	- Click **Cancel** to close the dialog box.

The system transfers the call and clears both spotlights.

# **Making a Blind Transfer for a voice call from the contact fan**

You can transfer a voice call to another contact without consulting a contact.

#### **Before you begin**

To transfer a voice call to another contact you must place the active call on hold.

#### **About this task**

When you receive or make a voice call to a contact and if you want to transfer the call to a different

contact:

#### **Procedure**

1. Drag the contact card under the spotlight.

Avaya Communicator for iOS displays the option to transfer the call or cancel the transfer.

2. Tap **Transfer**.

Avaya Communicator for iOS transfers the call and displays the following confirmation notification:

Transfer request is complete.

### **Making a blind transfer for a non contact voice call**

You can transfer a call to a contact that exists in your contact list or a number that does not exist in your contact list.

### <span id="page-29-0"></span>**Before you begin**

To transfer a voice call to another contact you must place the active call.

#### **About this task**

Do the following to carry out a blind transfer of a call to a non-contact.

#### **Procedure**

- 1. Under the active call spotlight, tap **more**.
- 2. On the mid-call panel, tab **Transfer**.
- 3. In the dial pad, enter the number to which you want to transfer the call
- 4. Tap the **Transfer** icon.

Avaya Communicator for iOS transfers the call and displays the following confirmation notification:

Transfer request is complete.

# **Selecting an audio device**

Avaya Communicator for iOS gives the option to select an audio device. You can switch between a speaker / in-built mic or a blue-tooth headset as the audio device in the middle of a call.

#### **Before you begin**

You must have the blue-tooth device paired with iPad device using the iPad Settings.

### **About this task**

Use the following procedure to switch from one audio device to another when the user in on a call.

#### **Procedure**

- 1. On the Avaya Communicator for iOS window, tap **Speakerphone** icon.
- 2. From the drop-down menu , tap the icon for the blue-tooth device that you want to select.

#### **B** Note:

- The audio-device selection button is enabled only during an ongoing call.
- Avaya Communicator for iOS supports volume control for the paired blue-tooth device. It does not support call control for the paired blue-tooth device.

Avaya Communicator for iOS displays the icon for the active audio device.

3. **(Optional)** Tap the active audio device icon, the drop down displays a check mark against the audio device that you selected.

# <span id="page-30-0"></span>**Chapter 5: Conferencing**

You can initiate the following types of audio conference call:

- Meet Me conference
- Adhoc conference

To initiate a Meet Me conference you need a Meet Me conference short code.

To initiate an Adhoc conference you need to establish two calls.

#### **Related links**

Conference tab on page 31 [Starting a Meet Me conference](#page-33-0) on page 34 [Adding an existing call to an Adhoc conference](#page-33-0) on page 34 [Adding a participant to a conference](#page-34-0) on page 35 [Dropping a participant from a conference](#page-35-0) on page 36 [Ending a conference](#page-35-0) on page 36 [Muting a participant in a conference](#page-36-0) on page 37 [Muting all participants in a conference call](#page-37-0) on page 38 [Viewing the participants in a conference](#page-37-0) on page 38 [Viewing the participants who dropped from a conference](#page-38-0) on page 39 [Locking a conference call](#page-38-0) on page 39 [Turning the lecture mode on/off](#page-39-0) on page 40 [Turning the Conference Continuation feature on/off](#page-39-0) on page 40 [Turning the Entry and Exit Tones feature on/off](#page-40-0) on page 41 [Accessing Web Collaboration through Avaya Communicator for iOS](#page-40-0) on page 41

### **Conference tab**

The following figure shows the components of the Conference tab of Avaya Communicator for iOS.

![](_page_31_Picture_1.jpeg)

![](_page_31_Picture_104.jpeg)

*Table continues…*

<span id="page-32-0"></span>![](_page_32_Picture_178.jpeg)

#### **Related links**

[Conferencing](#page-30-0) on page 31 **Starting an Adhoc conference on page 33** 

## **Starting an Adhoc conference**

### **Procedure**

- 1. Make a call to a contact.
- 2. Place the call on hold.
- 3. Make a call to another contact.
- 4. Drag the contact card of the contact that you placed on hold to the active call spotlight.

You can also drag the contact card of the active call to the spotlight of the contact that you placed on hold.

The system displays the **Merge the calls or transfer?** dialog box.

5. Tap **Merge**.

#### <span id="page-33-0"></span>**Result**

The system merges the calls into an adhoc conference.

#### **Related links**

[Conference tab](#page-30-0) on page 31

### **Starting a Meet Me conference**

You can initiate or join a specific conference by using a conference ID number.

### **R3** Note:

The extension number of the user is the Conference ID number in a Meet Me conference.

#### **Before you begin**

You need to have a Meet Me conference short code. Contact your system administrator to get the short code that is configured on your communication system. For example, if the short code is \*66\*N# , where N is the extension number of the user.

#### **Procedure**

Do one of the following:

- Click the **Call** button and dial the short code for the Meet Me conference.
- Do the following:
	- a. Click the **Keypad** button.
	- b. In the Keypad window, tap the digits of your extension and then tap #.

#### **Result**

The system displays the participants who have called into the conference in the conference spotlight.

#### **Related links**

[Conferencing](#page-30-0) on page 31

### **Adding an existing call to an Adhoc conference**

### **Procedure**

- 1. Drag the card of the call you want to add to the conference and drop it in the spotlight of the conference.
- 2. Tap the **Merge** button.

### <span id="page-34-0"></span>**Result**

The system adds the participants of the existing call in the conference.

#### **Related links**

[Conferencing](#page-30-0) on page 31

# **Adding a participant to a conference**

### **Before you begin**

Start a Meet Me conference.

#### **Procedure**

Perform one of the following steps:

- To add one of your contacts to the conference:
	- a. Tap the **Contacts** tab on the top bar.
	- b. From the Contacts fan, drag the card of the contact to want to add in the conference and drop the card into the spotlight of the conference.
- To dial the number of the person you want to add to the conference:
	- a. Tap the **More** button for this call to access the Moderator Controls tab.
	- b. On the Moderator Controls tab, tap the **Add** button.
	- c. Use the dialpad to enter the telephone number.
	- d. Tap the **Call** button on the dialpad.
- To add a participant from a history card to the conference:
	- a. Tap the **History** tab on the top bar.
	- b. From the History fan, drag the history card of the person you want to add to the conference and drop the card into the spotlight of the conference.
- To add a participant from an instant messaging card to the conference:
	- a. Tap the **IM** tab on the top bar.
	- b. From the IM fan, drag the instant messaging card of the person you want to add to the conference and drop the card into the spotlight of the conference.

#### **Result**

The system adds the person to the conference and displays the contact card of the person you added in the conference spotlight.

#### **Related links**

[Conferencing](#page-30-0) on page 31

# <span id="page-35-0"></span>**Dropping a participant from a conference**

#### **About this task**

You cannot drop a participant who is yet to join the conference. You can drop a participant from a conference only if the participant has already joined the conference or the call of the participant into the conference is in progress.

#### **Procedure**

- 1. In the spotlight of the conference, tap the card of the participant you want to drop.
- 2. Perform one of the following:
	- Tap the **More** button to access the Moderator Controls tab, and then tap the **Drop** button.
	- On the Conference fan, tap and hold the card of the participant you want to drop, and tap **Drop from call**

#### **Result**

The system drops the participant from the conference and does not display the contact card in the spotlight of the conference.

#### **Related links**

[Conferencing](#page-30-0) on page 31

# **Ending a conference**

#### **About this task**

If you are the moderator of a conference and you end a conference using the **End** button in the spotlight of the conference, the conference does not end immediately for all participants. If you disable the Conference Continuation feature (the default setting), the system drops all participants automatically after a specified amount of time after the moderator drops from the conference. If you enable Conference Continuation feature, the conference continues indefinitely after the moderator drops. The system does not end the conference until all participants drop from the call. For more information about the Conference Continuation feature, see [Turning the Conference](#page-39-0) [Continuation feature on/off](#page-39-0) on page 40.

### **R3** Note:

If you are the moderator of a conference and you end a conference using the **End Conf.** button in the Moderator Controls panel, the conference ends immediately.

#### **Procedure**

Perform one of the following:

• To end the conference, tap the **End** button for the call.
- To end the conference immediately, perform the following:
	- a. Tap the **More** button for the conference call to access the Moderator Controls panel.
	- b. On the Moderator Controls tab, tap the **End Conf.** button.
	- c. Tap the **OK** button.

### **Related links**

[Conferencing](#page-30-0) on page 31

### **Muting a participant in a conference**

### **Before you begin**

You can mute a participant in a conference only if are the moderator of the conference.

#### **About this task**

### **R** Note:

Even if the moderator mutes a participant in a conference, the participants can unmute themselves. Participants using a DS, SIP, H323 phone or Softphone cannot unmute themselves.

### **Procedure**

Perform one of the following steps:

- On the Conference fan, tap and hold the card of the participant you want to mute, and tap **Mute**.
- In the spotlight for the conference, long press and release the card of the participant you want to mute, and tap **Mute**.
- Perform the following steps:
	- a. In spotlight for the conference, tap the card of each participant you want to mute.
	- b. In spotlight for the conference, tap the **More** button.
	- c. On the Moderator Controls tab, tap the Silence button. When mute is enabled, the **Mute** button turns blue.

To unmute a participant, tap the **Unmute** button.

### **Result**

The system displays a check to indicate that the audio is muted for a participant. The system also displays the mute icon on the card of the participant in both the spotlight for the conference and the Conference fan to indicate that the audio is muted for this participant.

#### **Related links**

## **Muting all participants in a conference call**

### **Before you begin**

You must be the moderator of the conference.

### **B** Note:

If a moderator of the conference mutes all participants, participants can unmute themselves.

### **R3** Note:

If the conference is in lecture mode and all participants are muted, the participants can only listen to the moderator. The participants cannot unmute themselves.

### **Procedure**

1. In spotlight for the conference, tap the **More** button.

The system displays Moderator Controls tab.

2. To mute the audio for the conference, tap the **Mute All** button.

To unmute the audio for the conference, tap the **Unmute All** button.

### **Result**

The **Mute** button turns blue, and the mute icon appears on the card of each participant in the Conference fan.

### **Related links**

[Conferencing](#page-30-0) on page 31

# **Viewing the participants in a conference**

### **Procedure**

- 1. Tap the **Conference** tab on the top bar.
- 2. At the bottom of the Conference fan, tap the **All Participants** button.

### **Result**

The system displays all the participants in the spotlight of the conference.

### **Related links**

## <span id="page-38-0"></span>**Viewing the participants who dropped from a conference**

### **About this task**

Use this procedure to view the list of participants who dropped from the conference, never connected to the conference, or failed to join the conference.

#### **Procedure**

- 1. Tap the **Conference** tab on the top bar.
- 2. At the bottom of the Conference fan, tap the **Disconnected Participants** button.

#### **Result**

The Conference fan displays a card for each participant who dropped from the conference, never connected to the conference, or failed to join the conference.

#### **Related links**

[Conferencing](#page-30-0) on page 31

### **Locking a conference call**

### **Before you begin**

You must be the moderator of the conference.

You must be in a Meet Me conference.

### **About this task**

If you are the moderator of a conference, you can lock the conference to prevent new participants from joining the call. When a conference is locked, the moderator can continue to add participants to the conference.

### **Procedure**

1. In the spotlight for the conference, tap the **More** button.

The Moderator controls tab appears. When the Lock Call button is blue, the Lock feature is enabled.

2. Tap the **Lock Call** button to lock/unlock the conference.

When the conference is locked, the Locked icon appears at the top of the spotlight.

### **Related links**

# <span id="page-39-0"></span>**Turning the lecture mode on/off**

### **Before you begin**

You must be the moderator of the conference.

### **About this task**

When the Lecture mode feature is enabled, all participants in the conference are muted. The participants can only listen to the moderator, and they cannot unmute themselves.

### **B** Note:

The Lecture mode feature is not enabled by default.

#### **Procedure**

1. In the spotlight for the conference, tap the **More** button.

The Moderator controls tab appears. When the Lecture button is blue, Lecture mode is enabled.

2. Tap the **Lecture** button to toggle Lecture mode on and off.

When Lecture mode is enabled, the Lecture icon appears at the top of the spotlight.

#### **Related links**

[Conferencing](#page-30-0) on page 31

### **Turning the Conference Continuation feature on/off**

### **Before you begin**

You must be the moderator of the conference.

#### **About this task**

Use this procedure to determine what happens to the current conference when you are the moderator of the conference and you drop from the conference. When the Conference Continuation feature is enabled, the conference will remain active after the moderator drops. When the Conference Continuation feature is disabled, the conference ends automatically two minutes after the moderator drops. The system displays a warning message two minutes before the system ends conference.

#### **Procedure**

1. In spotlight for the conference, tap the **More** button.

The Moderator controls tab appears. When the **Continuation** button is blue, the Conference Continuation feature is enabled.

2. Tap the **Continuation** button to toggle the Conference Continuation feature on and off.

When the Conference Continuation features is enabled, the Conference Continuation icon appears at the top of the spotlight.

### <span id="page-40-0"></span>**Related links**

[Conferencing](#page-30-0) on page 31

### **Turning the Entry and Exit Tones feature on/off**

### **Before you begin**

You must be the moderator of the conference.

### **About this task**

If you enable the Entry and Exit Tones feature, the system plays a tone when a participant joins or leaves the conference.

### **Procedure**

1. In the spotlight for the conference, tap the **More** button.

The Moderator controls tab appears. When the **Entry Tone** button is blue, the Entry and Exit Tones feature is enabled.

2. Tap the **Entry Tone** button to toggle this feature on and off.

### **Related links**

[Conferencing](#page-30-0) on page 31

## **Accessing Web Collaboration through Avaya Communicator for iOS**

### **Before you begin**

- Your administrator must enable Web Collaboration for you.
- To view the Web Collaboration icon, you should first dial into the meet-me conference using the meet-me short code. The default shortcode is \*66\*NNNN#, where NNNN is the extension number of the moderator.

### **Procedure**

To start Web Collaboration session as the conference owner or a participant, in the Avaya Communicator window, click the Web Collaboration icon.

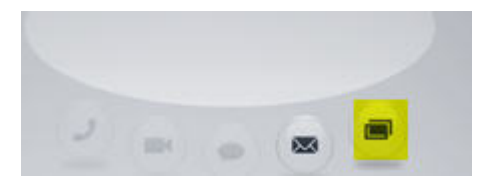

The Web Collaboration session starts in a separate window.

### **Related links**

# **Chapter 6: Accessing voicemail**

### **Accessing voicemail using short code**

The system displays the number of unread voicemails when you have new voicemails in a badge over the Message Waiting Indicator. Use this procedure to collect voicemail messages by dialing a short code from the Avaya Communicator for iOS client dialpad.

### **Before you begin**

This feature is available only if the system administrator has configured a short code on the IP Office system to enable this feature. Check with your system administrator to see if this feature is available. If so, your system administrator can provide the short code that you need.

### **Procedure**

- 1. On the dialpad, enter the short code (for example,  $*17$ ) to connect to IP Office voicemail system.
- 2. Follow the prompts to hear your voicemail messages.

### **Related links**

[Entering digits during a call](#page-25-0) on page 26

## **Accessing voicemail using Message Waiting Indicator**

The system displays the number of unread voicemails when you have new voicemails in a badge over the Message Waiting Indicator. Use this procedure to listen to your voicemail messages.

### **About this task**

To listen to your unread voicemail messages:

### **Procedure**

1. Tap the **Message Waiting Indicator** .

The system initiates a voice call. If both the spotlights are occupied, then the system prompts you to free a spotlight to place a call to the voicemail messages.

2. Follow the prompts to listen to your voicemail messages.

### **Related links**

[Entering digits during a call](#page-25-0) on page 26

# <span id="page-44-0"></span>**Chapter 7: Viewing the Call History records**

## **Viewing the Call History records**

### **Procedure**

Tap the **Call History** tab on the top bar of Avaya Communicator for iOS main screen.

The iPad displays the **Call History** fan that lists all your calls in a chronological order showing the most current record first.

Each history record displays:

- the avatar image of the contact
- the name of the party
- the date and time
- the duration of the call
- whether the call was received, dialed, or missed

The label below the Call History tab indicates the history records that currently appear in the Call History fan:

- All Calls
- Voice Calls
- Video Calls

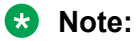

The system does not display the duration of the calls for Missed Calls.

**B** Note:

When you log out from Avaya Communicator for iOS, the Call History fan is not displayed.

### **Viewing the history records for all calls Procedure**

1. Tap the label below the **Call History** tab

<span id="page-45-0"></span>2. Tap **All Calls**.

The iPad stores and lists the recent 100 calls in the Call History fan. Once the maximum numbers of history records are stored, the oldest history record is deleted to store a new history record.

### **Note:**

You cannot access the Call History fan and the Contacts fan from the Call History tab when you log out.

### **Viewing the history records for missed calls**

### **Procedure**

- 1. Tap the label below the **Call History** tab
- 2. Tap the **Missed Calls**. **i**con.

### **R3** Note:

The missed calls badge stays on the Avaya Communicator for iOS icon even after reinstalling the application and gets cleared only after you open the application.

The History Fan displays the records for the missed calls.

# **Viewing the history records for incoming calls**

### **Procedure**

- 1. Tap the label below the **Call History** tab
- 2. Tap the **Incoming Calls**. icon.

The History Fan displays the records for the incoming calls.

### **Viewing the history records for outgoing calls Procedure**

- 1. Tap the label below the **Call History** tab
- 2. Tap the **Outgoing Calls**. icon.

You can also tap the card you want to view from the History fan.

The History fan displays the records for the outgoing calls.

# <span id="page-46-0"></span>**Chapter 8: Using instant messaging**

### **About instant messages**

You can send instant messages to your IP Office contacts from Avaya Communicator for iOS application. If you send an instant message to a user who is offline, the user will receive the instant message the next time the user logs into Avaya one-X® Portal for IP OfficeAvaya one-X® Portal for Avaya Office server or when the user logs into an application that supports instant messaging such as Avaya Communicator for iOS.

Even after you logout and login again into the iPad retains your missed instant messages. While you are logged out from Avaya Communicator for iOS, the system does not display Instant Message fan.

### **Viewing an incoming instant message**

### **About this task**

When you receive an instant message from an IP Office contact, the name of the contact, the message, and the **View** button are displayed on the Top bar. An instant messaging card for this contact is also added to the Instant Message fan. A number appears on the card to indicate the number of missed instant messages you have from this contact.

### **RD** Note:

If you receive an instant message from an Enterprise user who has added you to their contact fan, but you have not added them to your contact fan, the user's instant message endpoint address (for example, 9095@ipoffice.avaya.com) is displayed in the Top bar, instead of the name of the contact.

### **Procedure**

To view an incoming instant message, tap the **View** button for the message on the Top bar.

The instant message appears in the instant messaging panel.

### **Viewing missed instant messages**

### <span id="page-47-0"></span>**About this task**

The total number of missed instant messages from all contacts appears on the **IM** tab on the Top bar.

### **Procedure**

1. Tap the **IM** tab on the Top bar.

The Instant Message fan appears and displays the instant messaging conversations.

2. From the Instant Message fan, tap the conversation you want to view.

The instant messaging conversation expands. The total number of missed instant messages from this contact appears on the contact's card in the Instant Message fan.

3. Tap the expanded conversation to open the instant messaging panel where you can scroll through to read all messages from this contact.

The number on the conversation is cleared, and the total number of missed instant messages indicated on the **IM** tab on the Top bar is decreased accordingly.

4. To type a reply, tap the text field to bring up the keyboard.

### **Starting a new instant messaging session**

### **Procedure**

- 1. Perform one of the following steps:
	- Drag the contact card onto an empty spotlight, release it, and tap **IM** under the spotlight.
	- On the contact card, tap the **IM** button.

The iPad displays the instant messaging window.

- 2. In the Instant Messaging window, enter your message.
- 3. After entering your message, tap **Send**.

### **Resuming an Instant Messaging session**

### **Before you begin**

Open the Avaya Communicator for iOS client.

### **Procedure**

- 1. Perform one of the following steps:
	- Tap the **IM** tab and then tap the instant messaging card of the contact.
	- Tap the **Contacts** tab and then tap **IM** on the contact card.
- Tap the **Call History** tab and then tap **IM** on the history card of the contact.
- <span id="page-48-0"></span>2. In the instant messaging panel, enter your message.
- 3. After entering your message, tap **Send** on the keyboard.
- 4. To close the instant messaging panel, tap **Close** on the panel.

The iPad compresses the instant messaging panel into an instant messaging card that appears under the IM tab. The instant messaging card displays the last instant message you sent to that contact.

**RB** Note:

This step does not end the instant messaging session with that contact.

### **Sending an instant message to a contact on a call Procedure**

1. Tap **IM** under the spotlight.

The system displays the instant messaging panel.

- 2. In the instant messaging panel, enter your message.
- 3. Tap **Send** on the keyboard.

## **Ending an Instant Messaging session**

### **Before you begin**

Open the Avaya Communicator for iOS client.

### **Procedure**

- 1. Tap the **IM** tab on the top bar.
- 2. Perform one of the following steps:
	- To end a single instant messaging session:
		- a. Tap **X** on the instant messaging card of the contact.

Avaya Communicator for iOS displays the following notification :

Do you want to leave the conversation?

b. Tap **Ok**.

### **Note:**

The application removes the Instant Messaging card for the contact from the IM fan.

- To end all instant messaging sessions:
	- a. Tap **All Chats**.

Avaya Communicator for iOS displays the following notification :

Do you want to leave the conversations?

- b. Tap **Ok**.
- **Note:**

When you log out from Avaya Communicator for iOS, the IM fan is not displayed.

# <span id="page-50-0"></span>**Chapter 9: Managing presence**

### **Managing the presence status**

Using Avaya Communicator for iOS, you can:

- change your presence status (that is, availability)
- change your custom presence status message

#### **R3** Note:

You must have an account configured on Avaya one-X® Portal for IP OfficeAvaya one-X® Portal for Avaya Office Presence server to use the presence feature. Contact your system administrator for more information.

### **Changing your presence status**

### **About this task**

Use this procedure to set your presence status (that is, availability) for the contacts. The iPad displays the presence status to other users who track the contact presence. By default, the presence status for a local iPad contact is set as Unknown. You cannot change the presence status for a local iPad contact.

#### **R3** Note:

If you close the Avaya Communicator application before you log out, the system automatically displays your presence status as offline to others who track your presence. The next time you log in, you can change your availability or status message accordingly.

If you lose connectivity, that is, if your Wi-Fi connection drops your presence status set at that time will continue to be displayed to others only for 90 seconds. After 90 seconds your presence status is Offline. Once the Wi-Fi connectivity resumes, you can change your availability or status message accordingly.

#### **Procedure**

1. Tap your extension number on the **Top** bar.

The iPad displays the Presence panel.

2. Tap the presence status that you want. You can set the presence status for the system contact as Available, Do Not Disturb, Away, or Offline.

## <span id="page-51-0"></span>**Changing your status message**

### **About this task**

Use this procedure to specify a custom presence status message. For example, if you are busy until 2 PM and do not want to be disturbed, you can enter the custom presence status message Busy until 2 PM.

### **Procedure**

1. Tap your extension number on the Top bar.

The iPad displays the Presence panel.

- 2. Tap the Status Message box to bring up the keyboard.
- 3. To clear the contents of the Status Message box, tap **X**.
- 4. Enter your new message in the Status Message box.
- 5. Tap **Done** on the keyboard, or tap anywhere outside of the Presence panel.

The iPad closes the Presence panel and keyboard.

### **Managing presence states**

When a user logs into Avaya Communicator for iOS and on successful authentication to Avaya one-X<sup>®</sup> Portal, both the Team (Group) and Personal & System contacts are transferred from Avaya one-X<sup>®</sup> Portal and gets updated under the Team (Group) tab and the Personal & System tab along with local iPad contacts in the Contacts fan respectively.

After the transfer of all contacts, the IM presence, the Team , Personal & Search System Directory tabs are available based on the user presence status.

#### **IM presence state**

IM Presence is the availability of a user for chat. The IM button indicates the availability of the IM channel for the contact using XMPP through Avaya one-X® Portal Instant Messaging Service.

The contact card uses the following icons to indicate the instant messaging status of the selected contact. The icons show a federated presence status from XMPP clients. Avaya Communicator for iOS updates the status shown on the contact card whenever there are status changes in the XMPP client. The length of time it takes for the updated status to display on Avaya Communicator for iOS depends on the client that you use. Status changes can take from 3 seconds to 60 seconds to display.

If a user is on call, the telephony presence of the user changes to **On the phone** and the

presence icon changes to **Do not disturb** ( $\Box$ ).

The XMPP Presence states are:

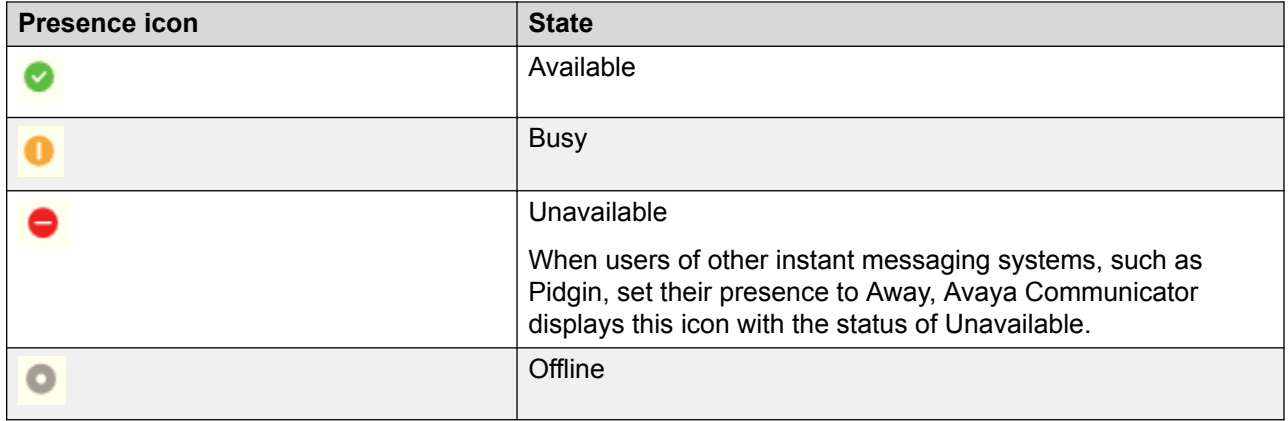

#### **User presence state**

Avaya Communicator for iOS supports the following User Presence States: Available, Do Not Disturb, Away, and Offline. You can also set custom status messages in Avaya Communicator for iOS.

The online presence states such as Available, Do Not Disturb, Away, and Offline and the status message of a user is shared across Avaya one-X® Portal clients. The clients include Avaya one-X® Portal web client, one-X Mobile Preferred for Android, one-X Mobile Preferred for iPhone, Avaya Communicator for Windows, and Avaya Communicator for iOS.

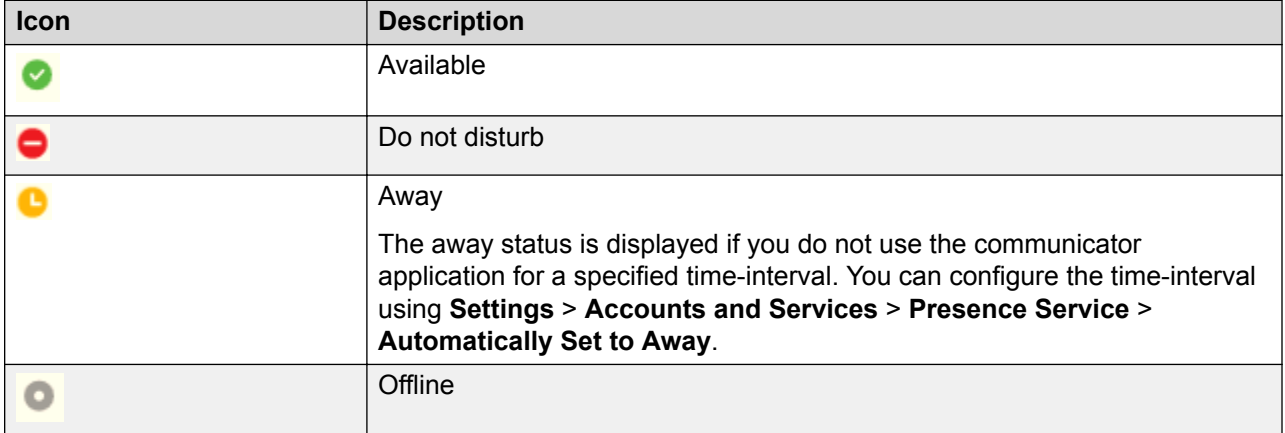

When Avaya one-X<sup>®</sup> Portal is down while the user is using Avaya Communicator for iOS, the iPad displays the message, Server unavailable: Unable to connect to one-X Portal server. Personal and System contacts, Presence and IM will be unavailable, and the presence state for the user changes to No Presence.

# <span id="page-53-0"></span>**Chapter 10: Managing Contacts**

### **Contact types in Avaya Communicator for iOS**

Avaya Communicator for iOS for IP Office uses the contacts from Avaya one-X<sup>®</sup> Portal for IP Office server.

You can view the contacts using the **Contacts** tab that displays a header label describing the current view of contacts. If you tap this header the iPad displays a set of contact check boxes that let you select a view of your contacts shown in the Fan.

When you select the **Contacts** tab, the iPad displays vertical control labels for each alphabetic character activated to the right of the fan. This vertical control acts as a rolodex where you can tap each alphabetic character to quickly take you to the first contact whose last name begins with the character you selected.

Avaya Communicator for iOS supports the following types of contacts:

#### **Team contacts**

Team contacts in Avaya Communicator for iOS is the XMPP group of contacts configured on IP Office Manager. Users can add a contact from the Corporate directory to the list of Team contacts if the contact is not added already. Users can also delete a contact from the list of contacts from the Team.

### **C<sub>3</sub>** Note:

If a contact is added by the administrator to the Team contacts, then the user cannot delete the contact.

#### **Personal contacts**

Personal contacts in Avaya Communicator for iOS are the contacts from the personal directory of Avaya one-X<sup>®</sup> Portal for IP OfficeAvaya one-X<sup>®</sup> Portal for Avaya Office aggregated with the local iPad contacts. This is your own directory of names and numbers. You cannot edit or modify Personal contacts from the Contacts fan in the Avaya Communicator for iOS. However, you can delete a personal contact. When you add, delete, or edit personal directory contacts using Avaya one- $X^{\circledast}$  Portal for IP Office, it will automatically be updated in the Contacts Fan.

### **System contacts**

System contacts in Avaya Communicator for iOS are the contacts stored in the system directory of Avaya one-X<sup>®</sup> Portal for IP OfficeAvaya one-X<sup>®</sup> Portal for Avaya Office. Hunt Group entries are not included in the System contacts. Only an administrator can configure, add, or edit system contacts. After the system contacts are configured, they appear in your contacts fan only after you start Avaya Communicator for iOS again. You cannot edit, modify, or delete the contacts in the

<span id="page-54-0"></span>system directory. However, you can add a contact from the System Contact to Personal or Team (Group) contacts.

The **Contacts Fan** supports the following contact attributes: Picture, Name, IM icon, phone icon, video icon, add to personal contacts icon, presence, and information icon (grayed out and appears only on local iPad contacts).

### **B** Note:

System contacts are available only as a search option. System contacts will not display the entire list of system contacts.

### **Enterprise contacts**

Enterprise contacts are the contacts in the Enterprise directory that you configured in the Avaya Communicator for iOS client. You can perform the Enterprise search using the Avaya Communicator for iOS client. However, you cannot add an Enterprise contact as a System contact. You can add an Enterprise contact as a Personal contact.

### **RB** Note:

When you log out from Avaya Communicator for iOS, the contents of the Contacts fan change. The Team and Personal contacts stored in the system and personal directory of Avaya Communicator for iOS are removed from the fan and only the local iPad contacts are displayed.

### **Aggregated contacts with personal and local iPad contacts**

Avaya Communicator for iOS supports the following types of contacts:

- Local contacts from the Address Book application on the iPad.
- Contacts stored in the Avaya one- $X^{\circledast}$  Portal Personal Directory of the user.

The **Contact Fan** is updated when:

- You add a local contact to the Address Book application on iPad.
- You delete a local contact from the Address Book application on iPad.
- You modify a local contact in the Address Book application on iPad.
- You add a contact to the Personal directory of a user in Avaya one- $X^{\circledast}$  Portal.
- You delete a contact from the Personal directory of a user in Avaya one- $X^{\circledast}$  Portal.
- You modify a contact in the Personal directory of a user in Avaya one- $X^{\circledast}$  Portal.

**B** Note:

When another user logs in to the application, the contact list is reinitialized.

You cannot modify the contacts from Avaya Communicator for iOS. However, you can add or delete a contact from Avaya Communicator for iOS.

#### <span id="page-55-0"></span>**Related links**

Common contact card for aggregated contacts on page 56

### **Common contact card for aggregated contacts**

The system merges the contact details for the contacts common in both the local contacts of address book application and Personal Directory of Avaya one-X® Portal for IP OfficeAvaya one- $X^{\circ}$  Portal for Avaya Office. When a user logs in to IP Office, the system retrieves the primary contacts from the Personal contacts directory of Avaya one-X® Portal for IP OfficeAvaya one-X® Portal for Avaya Office. The system aggregates the secondary contacts from mail applications such as Outlook or Gmail in the local Address Book application. The system matches the Work, Personal, and other email address of a contact that is common in both the primary contacts and secondary contacts and processes such contacts as common aggregated contacts.

### **B** Note:

If the user deletes a primary contact from the Personal directory of Avaya one-X<sup>®</sup> Portal for IP OfficeAvaya one-X<sup>®</sup> Portal for Avaya Office, then the system displays only the secondary contact details.

If the user adds a primary contact in the Personal directory of Avaya one- $X^{\circledast}$  Portal for IP OfficeAvaya one- $X^{\circledast}$  Portal for Avaya Office who has an email address that matches with a secondary contact, then the system creates a common contact card.

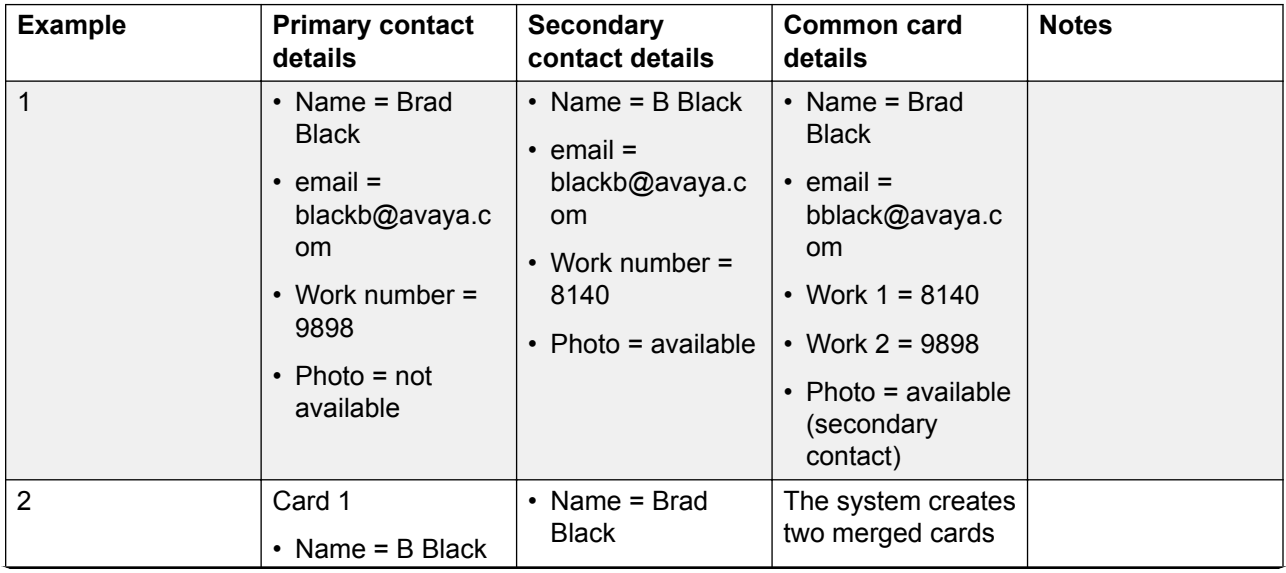

### **Common contact card details examples**

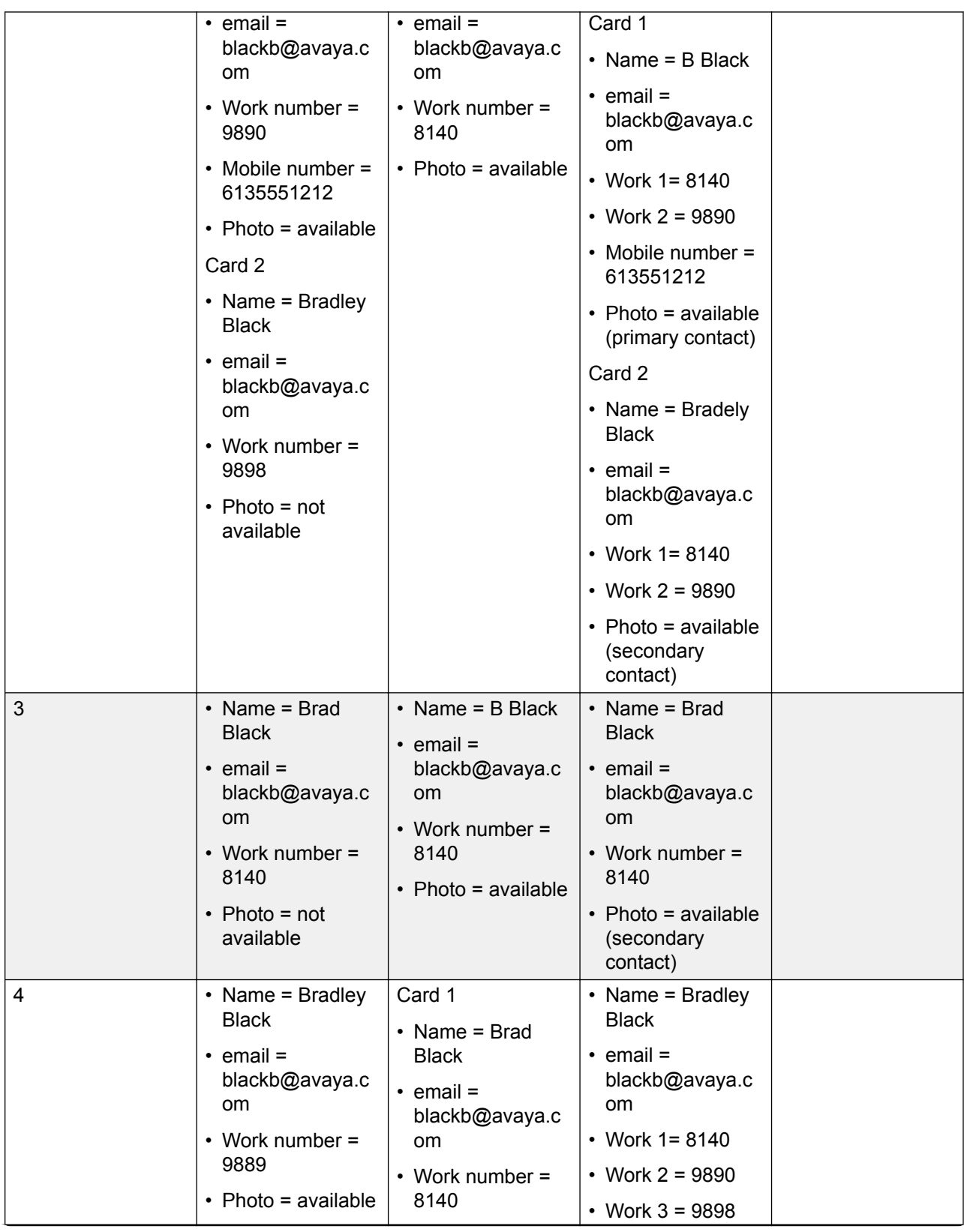

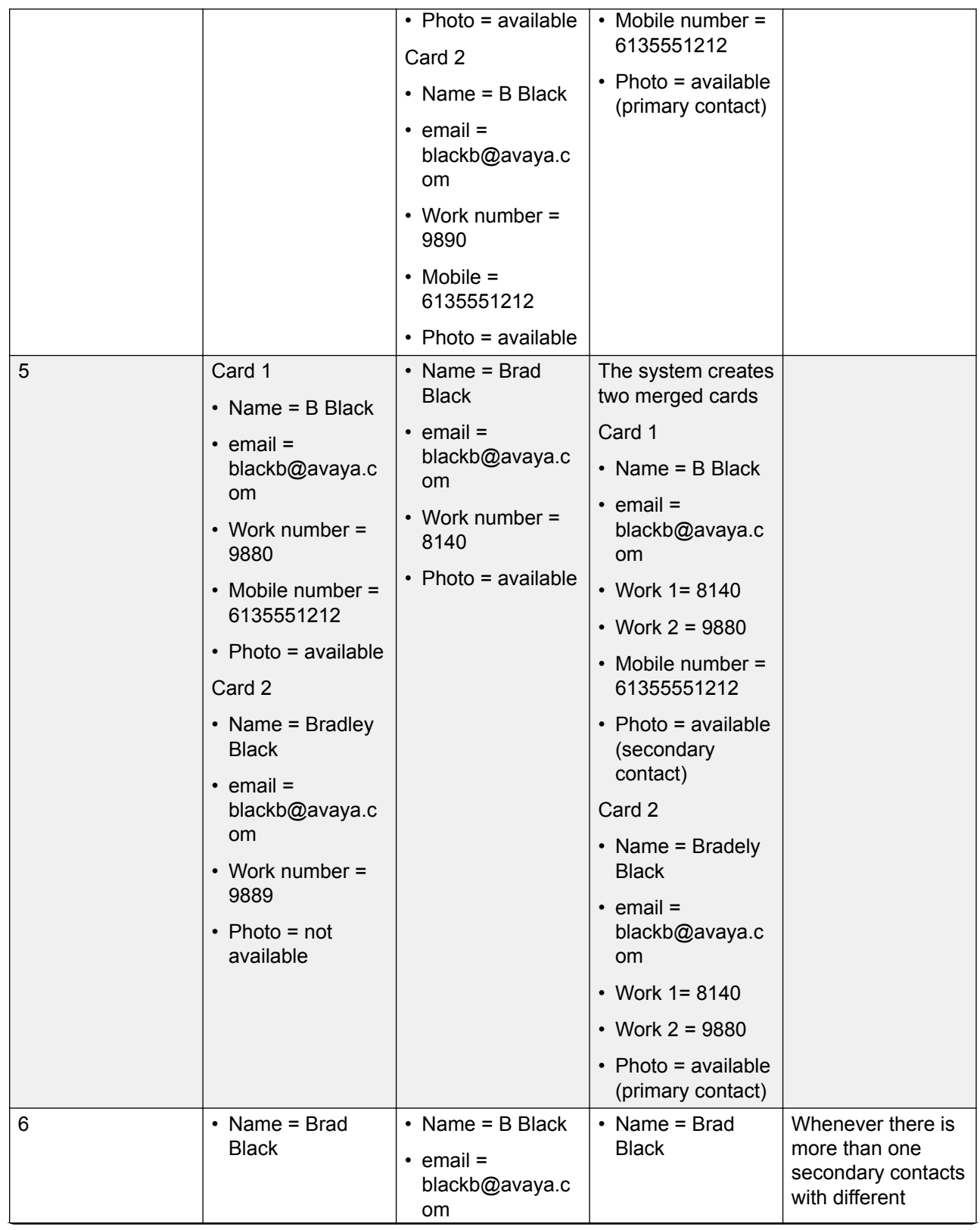

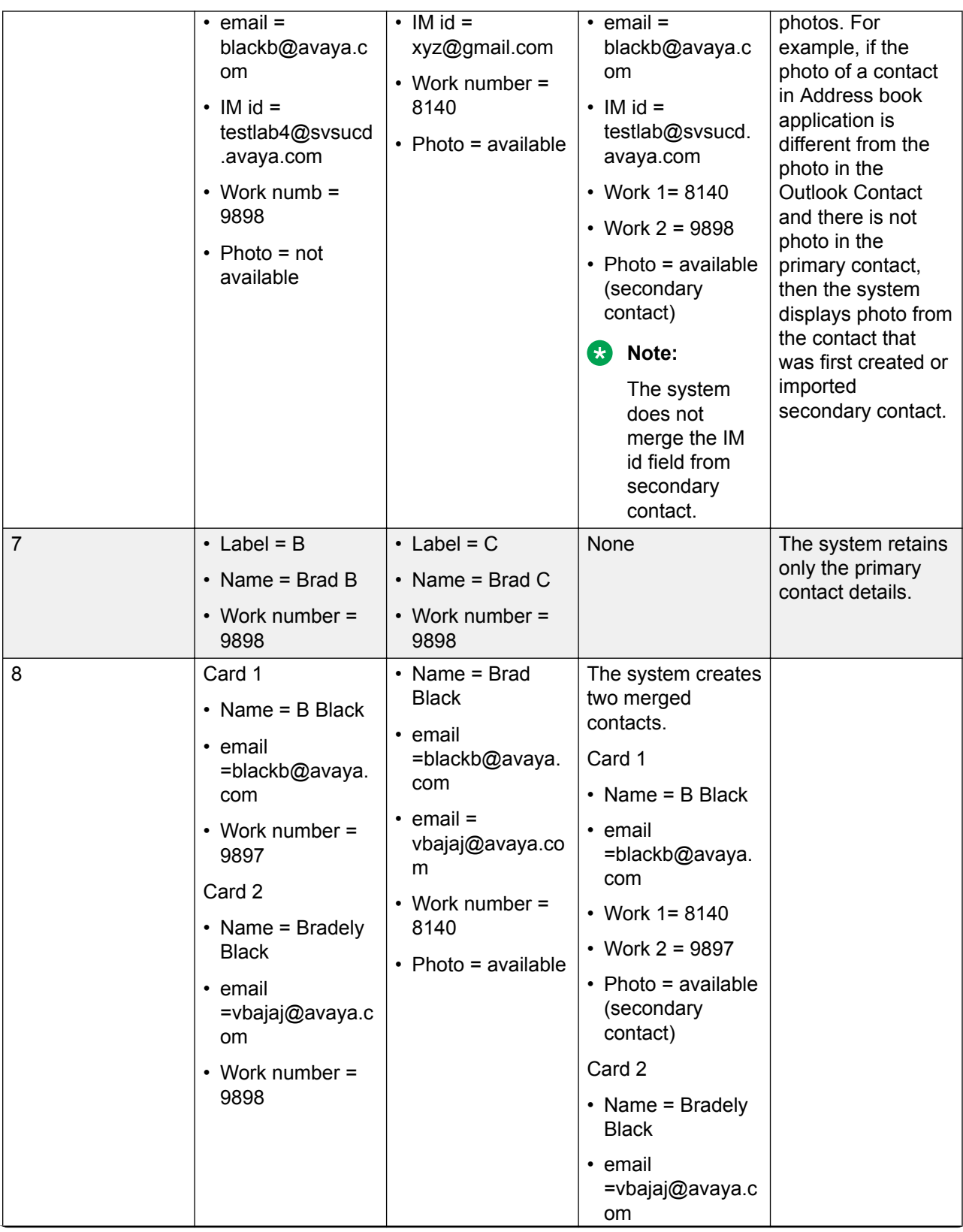

<span id="page-59-0"></span>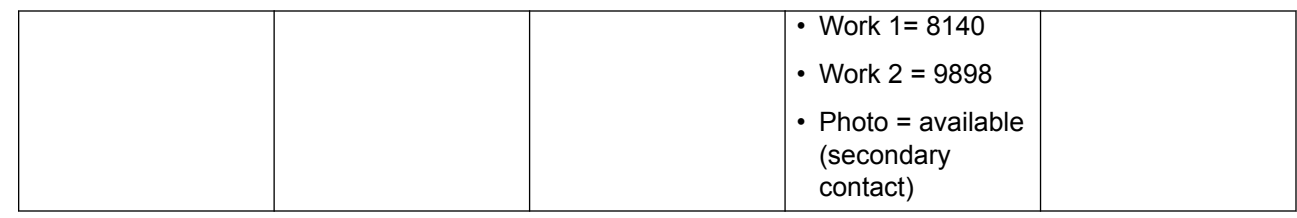

**Related links**

[Aggregated contacts with personal and local iPad contacts](#page-54-0) on page 55

### **About contact cards**

You have an option to search contacts in the contact header. Based on the search criteria, the Contact fan displays the contact card. You can drag the contact card to the spotlight to initiate an audio call, video call, start a chat conversation, and send an email to the contact.

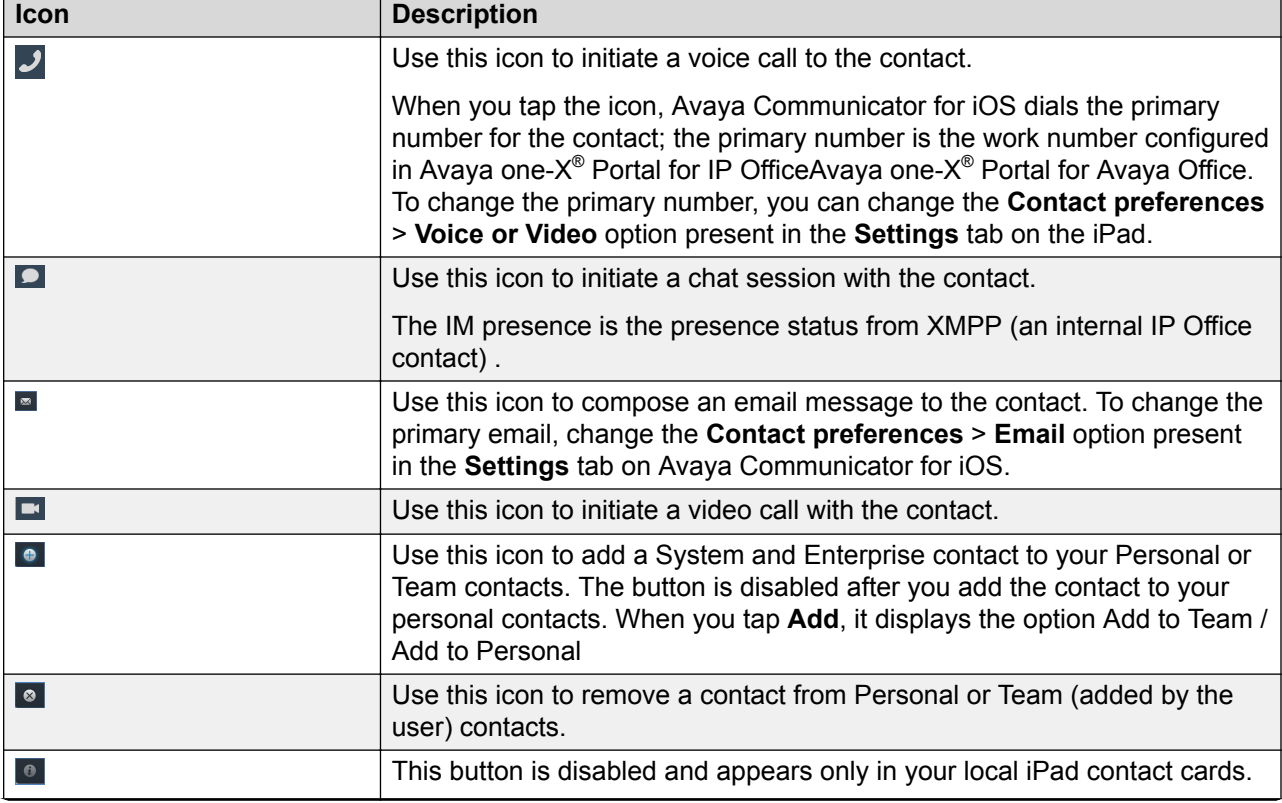

The following table lists the information that the system displays on a contact card.

<span id="page-60-0"></span>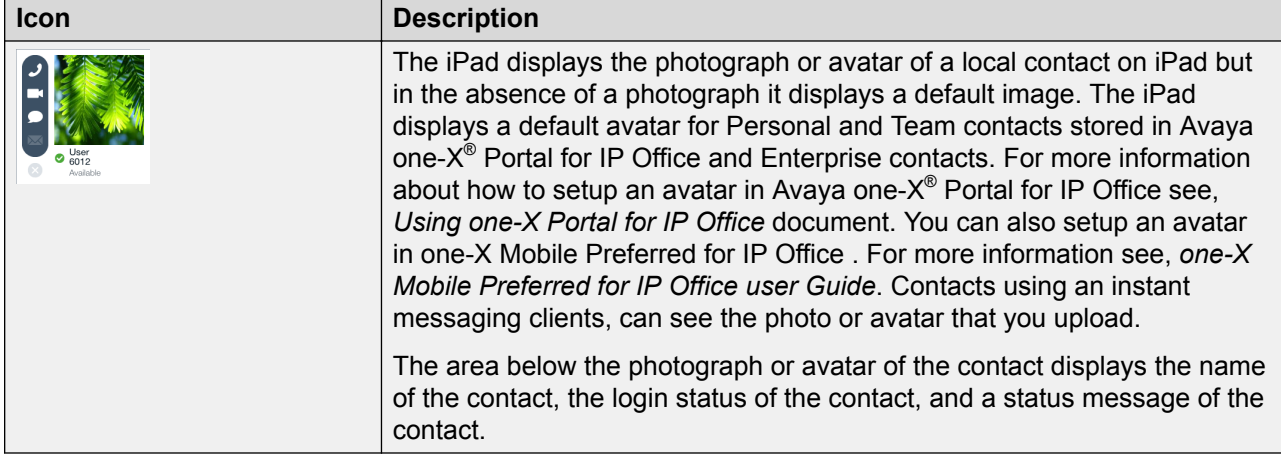

### **Integrating email addresses with a contact Procedure**

- 1. Tap the **Contacts** tab on the top bar.
- 2. Do one of the following:
	- From the **Contact Fan** menu, tap the appropriate contact card. The **Email** button is enabled if you configure an email address to the contact card. Now tap the **Email** button.
	- Tap and hold on the E-mail icon to see the associated email address. When you configure multiple email addressed to the record, individual email is selected in the list that appears after you tap and hold the **Email** button.
	- Drag and drop the record to the spotlight. Tap the **Email** button below the spotlight.

The iPad displays an email message window with the email address of the contact in the **To:** box. The **Email** button is available in the contact card, Call History record, and Chat history record.

- The **To address** is empty if you do not configure any email address to the record.
- The **To address** is configured with the email address with selected contact preferences under **Settings** > **Contact Preferences** > **Email**.
- The **To address** has the first address in the sorted list if you do not specify the **Work Email** and **Home Email**.

# <span id="page-61-0"></span>**Setting the primary email address for your contacts**

### **About this task**

Use this procedure to set the primary email address for your contacts who have multiple email addresses. You are able to select a different order for work and home email addresses. The first address in the order you select is considered the primary email address. For example, if the order you select is **Work, Home**, the primary email address is Work. If you do not have a Work email address for a contact, then the Home address is considered the primary email address.

The primary email address is the address that is used when you select the **Email** button on the contact's card or drag the contact's card into the center spotlight and select the **Email** button.

This setting applies globally to all of your contacts. The default setting is **Work, Home**.

### **Procedure**

- 1. Tap the **Settings** button on the Top bar.
- 2. In the **Contact preferences** section, tap **Email**.
- 3. Tap the appropriate option.

A check mark appears for the option you selected. The first email address in the option you select is considered the primary email address.

- 4. When finished, tap the **Settings** button to return to the Settings dialog box.
- 5. Tap the **Done** button to return to the Avaya Communicator for iOS client main screen.

### **Setting the primary telephone number of your contacts**

### **About this task**

Use this procedure to set the primary telephone number for your contacts who have multiple telephone numbers. You are able to select a different order for work, mobile, and home numbers. The first number in the order you select is considered the primary telephone number. For example, if the order you select is **Mobile, Work, Home**, the primary telephone number is Mobile. If you do not have a number for the first location in the order you select, then the second number is considered the primary telephone number. So, in this example, if you do not have a Mobile telephone number for a contact, then the Work number is considered the contact's primary telephone number.

The primary telephone phone number is the number that is called when you select the **Call** button on the contact's card or drag the contact's card into the center spotlight and select the **Call** button.

This setting applies globally to all of your contacts. The default setting is **Work, Mobile, Home**.

### **Procedure**

- 1. Tap the **Settings** button on the Top bar.
- 2. In the **Contact preferences** section, tap **Voice** or **Video**.

<span id="page-62-0"></span>3. Tap the appropriate option.

A check mark appears for the option you selected. The first telephone number in the option you select is considered the primary telephone number.

- 4. When finished, tap the **Settings** button to return to the Settings dialog box.
- 5. Tap the **Done** button to return to the Avaya Communicator client main screen.

### **Searching for a contact**

### **About this task**

Use this procedure to search for a contact in your Contacts fan. The contacts in your Contacts fan are local contacts or IP Office contacts.

### **Procedure**

- 1. Tap the **Contacts** tab on the Top bar.
- 2. Select **Team**, **System**, **Personal**, or **Enterprise** contacts.
- 3. Tap the search box to bring up the keyboard.
- 4. Enter the first or last name of the contact you want to find.

As you enter each letter in the search box, the iPad displays the contact card(s) that contain the matching information.

5. To cancel the search, tap **X**.

You can also search a contact by name from the A-Z index to the right of Avaya Communicator for iOS main screen.

### **Performing an enterprise search Procedure**

- 1. Tap the **Contacts** tab on the Top bar.
- 2. Tap the **Contacts** header.
- 3. Tap **Enterprise Search** to bring up the keyboard.
- 4. Enter the first or last name of the person you want to find.

As you enter each letter in the search box, the iPad displays the names that contain the matching information. The iPad displays the matching users in the Contacts fan in the compressed mode.

5. Tap the appropriate contact card.

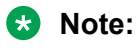

To cancel the search, tap **X**.

# <span id="page-64-0"></span>**Chapter 11: Composing email messages**

### **Composing an email message to a contact**

### **About this task**

If the information you have for a contact includes an email address, you are able to send an email message to the contact from Avaya Communicator for iOS.

### **B** Note:

If the contact information does not include an email address, the email button on the contact's card is disabled.

You must have an email account configured on your iPad device in order to send an email message.

#### **Procedure**

- 1. Tap the **Contacts** tab on the Top bar.
- 2. From the Contacts fan, tap the appropriate contact card.
- 3. Perform one of the following steps:
	- On the contact's card, tap the **Email** button to use the primary email address for this contact.
	- On the contact's card, tap and hold the **Email** button to display the contact's email addresses, and then tap the email address you want to use.

The iPad displays a new email window.

4. Compose and send your email as you normally would from your email application.

### **Composing an email message from a history record**

### **About this task**

You can send an email message from a history record if the call is from someone who is in your contacts and the contact information includes an email address.

### **Procedure**

1. Tap the **Call History** tab on the Top bar.

- 2. From the History fan, select the appropriate history card of the person to whom you want to send an email message.
- 3. Perform one of the following steps:
	- On the contact's card, tap the **Email** button to use the primary email address for this contact.
	- On the contact's card, tap and hold the **Email** button to display the contact's email addresses, and then tap the email address you want to use.

The iPad displays a new email window.

4. Compose and send your email as you normally would from your email application.

### **Composing an email message to a participant on a call**

### **About this task**

You can send an email message to a call participant using Avaya Communicator for iOS if the email address of the participant is available.

### **B** Note:

If the contact information does not include an email address, the email button on the contact's card is disabled.

You must have an email account configured on your iPad device in order to send an email message.

### **Procedure**

1. In the spotlight of an active call, tap the Email button present below the spotlight.

The iPad displays a new email window. The **To** address field is configured with the email address using the selected contact preferences under Settings > Contact Preferences > Email.

### **B** Note:

If the call participant's contact information does not include an email address, the iPad prompts you to choose Cancel or Continue sending the email. If you want to continue, enter the participant's email address in the To: box of the email window that is displayed.

2. Compose and send the email message.

## <span id="page-66-0"></span>**Composing an email message to someone who is not in your contacts list**

### **Procedure**

1. On the main screen of Avaya Communicator for iOS, tap the **Email** button under the center spotlight.

The iPad displays a new email window.

2. Compose and send your email as you normally would from your email application.

# <span id="page-67-0"></span>**Chapter 12: Configuring settings**

### **Configuring the server settings**

### **About this task**

To use the Avaya Communicator for iOS client, you have to connect to the IP Office server. You can provide the credentials of IP Office to log into Avaya Communicator for iOS.

### **Procedure**

1. Tap the **Settings**  $\ddot{\bullet}$  icon in the Avaya Communicator for iOS client.

The iPad displays the **Settings** dialog box.

- 2. Tap **Accounts and Services**.
- 3. Tap **Auto-configure** and use one of the following options if you want to set automatic configuration to populate the Avaya Communicator for iOS client and access all services with the same user name and password:
	- Use my email address
	- Use a web address
- 4. Tap **Phone Services** and do the following:
	- a. In **Phone Server Address**, enter your server address for making and receiving phone calls on the Avaya Communicator client.
	- b. In **Phone Server Port**, enter your port number.
	- c. In **Phone Service Domain**, enter your enterprise's SIP domain (for example, a domain could be example.com).
	- d. Slide the **TLS** option to **On** or **Off**.
- 5. Tap **Enterprise Directory** and do the following:
	- a. Set **Enterprise Directory** to **On**.
	- b. In the **Directory Server Address** box, enter the address of the enterprise directory server. If your Avaya Communicator client is communicating with the Avaya SBC for Enterprise, enter the address of the SBC.
	- c. In the **Use SSL** box, slide to **On** or **Off** to enable or disable SSL.
	- d. In the **Search Root** box, enter the search root. An example is ou=people, o=example.com .

### <span id="page-68-0"></span>6. Tap **Done**.

You must log out for the settings changes to take effect.

# **Configuring dialing rules**

### **About this task**

To configure dialing rules to route your outgoing calls, perform the following:

### **Procedure**

- 1. Tap **Dialing Rules**.
- 2. Set **Dialing Rules** to on, and then complete the fields as appropriate. See Dialing Rules dialog box field descriptions on page 69.

## **Dialing Rules dialog box field descriptions**

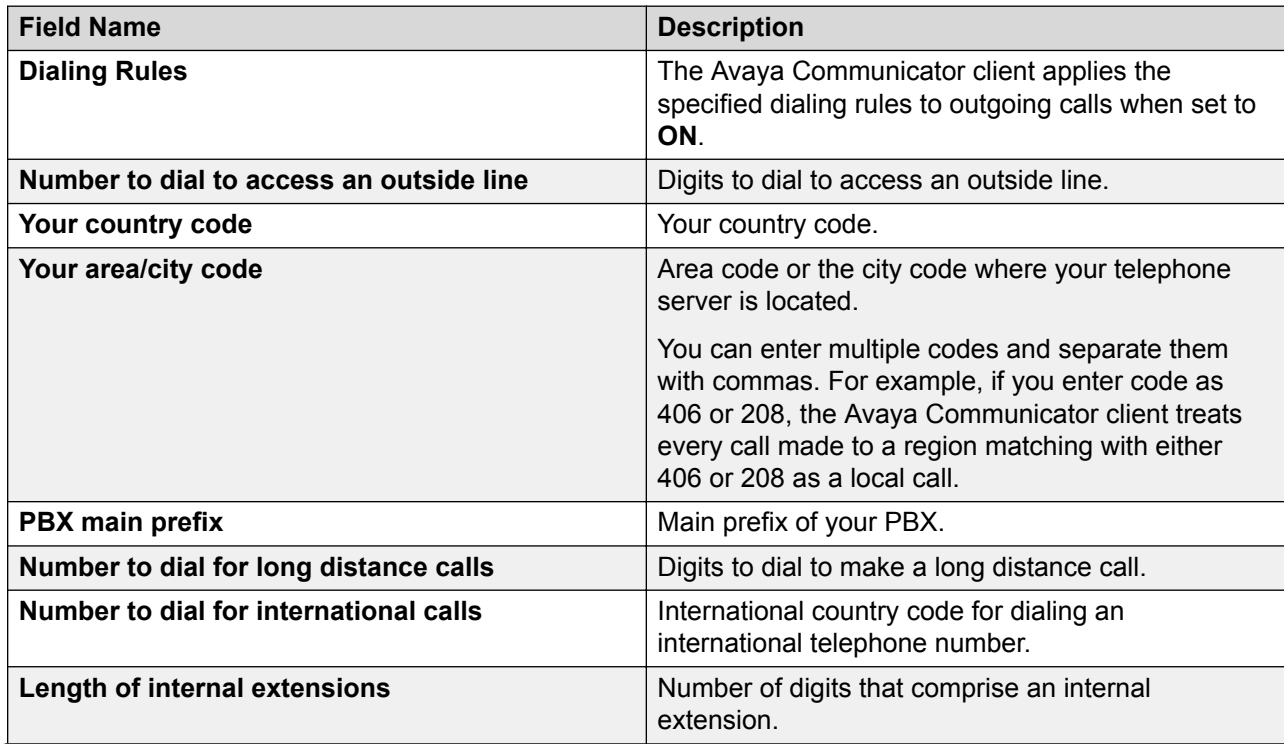

<span id="page-69-0"></span>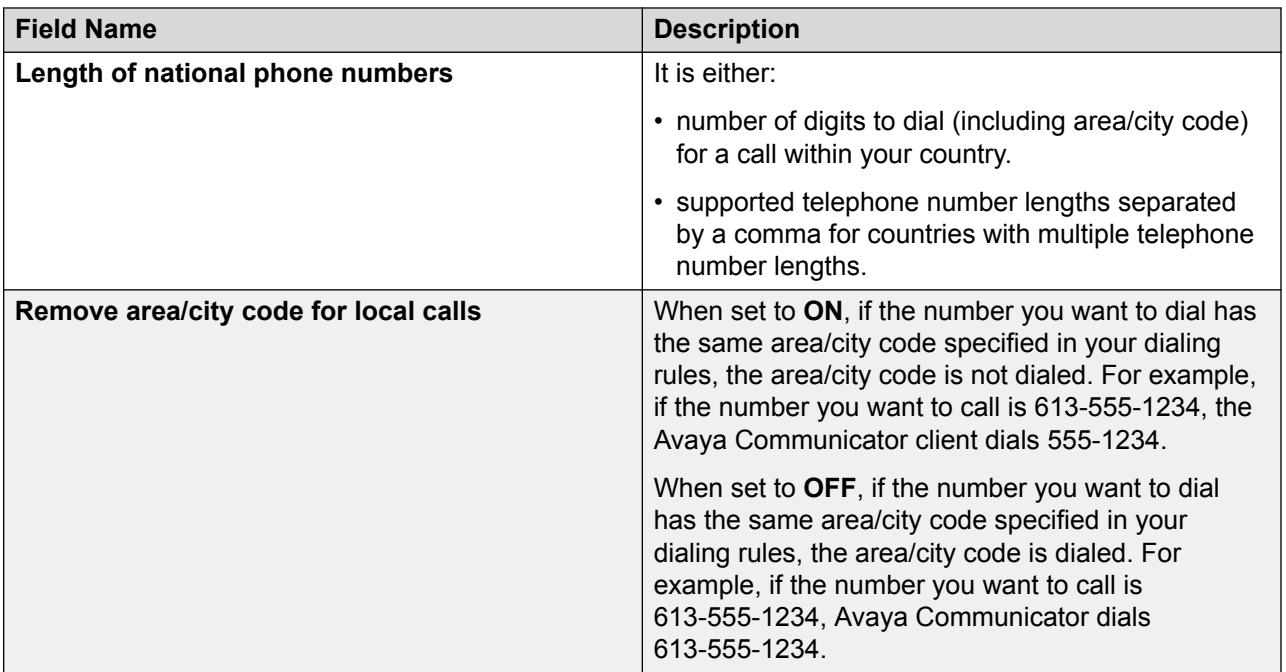

# **Reporting a problem**

### **Procedure**

1. Tap  $\bigstar$ 

The iPad displays the Settings dialog box.

- 2. Tap **Support**.
- 3. Tap **Report a Problem**.

The system opens your default email client with the log report attached to it.

- 4. Add more description, if required.
- 5. Click **Send**.

# **Chapter 13: Enterprise Search debugging**

Enterprise Contact Search can return errors. Note the description of these errors in the following table to rectify these errors.

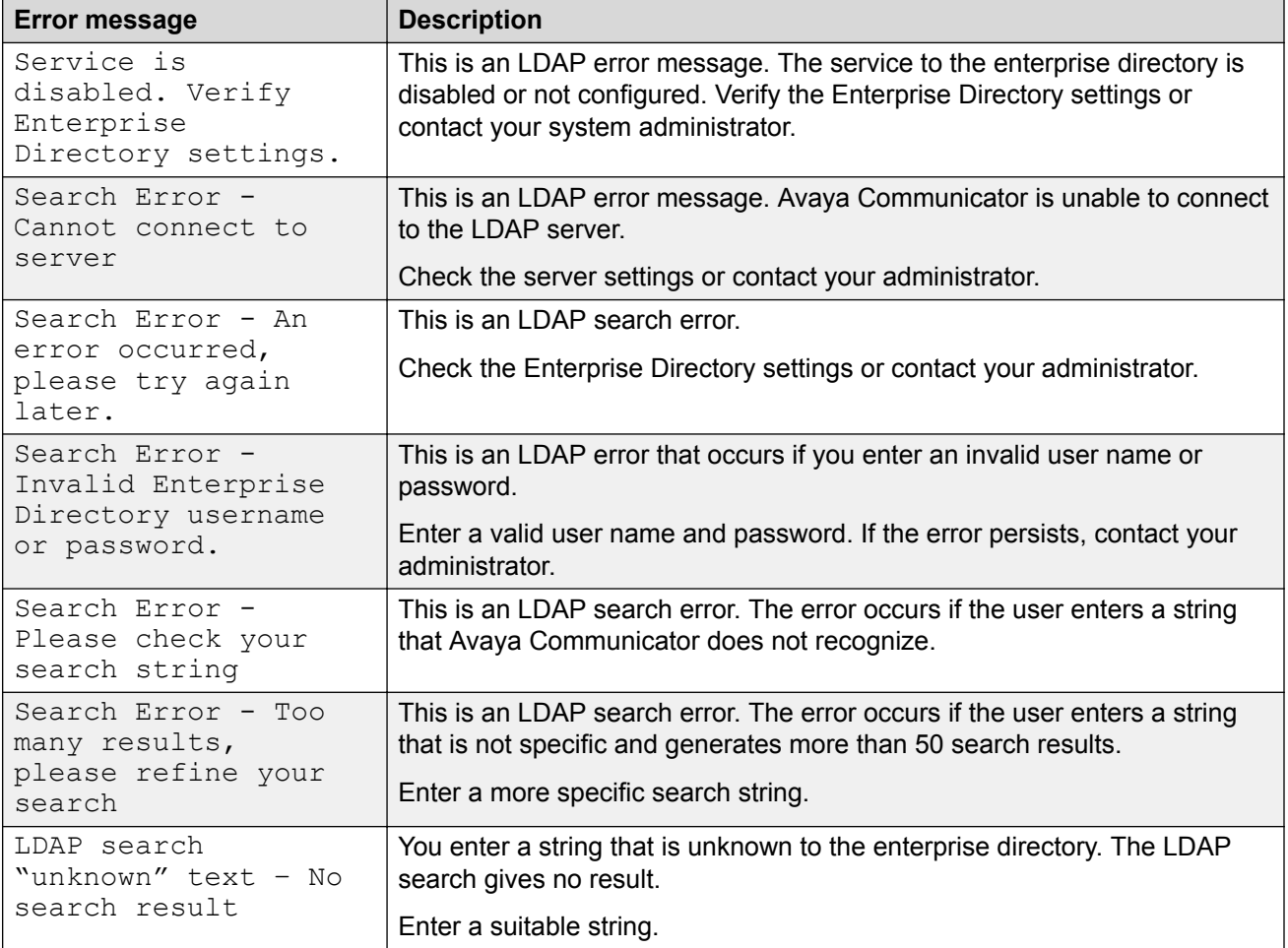

# **Index**

### **A**

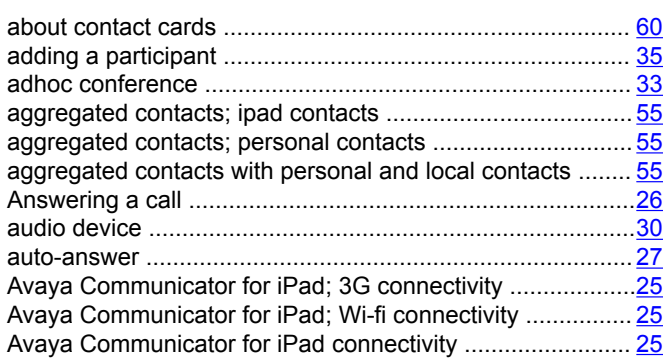

### **B**

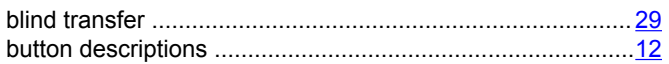

### **C**

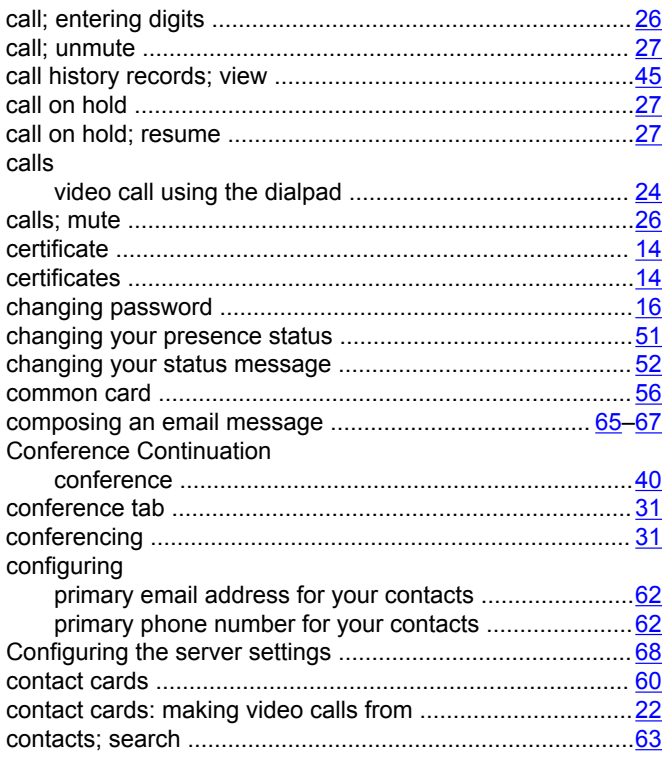

### **D**

data types

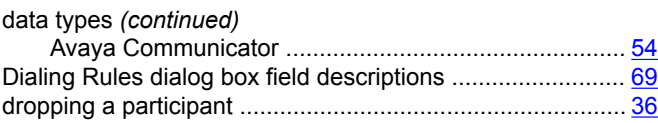

### **E**

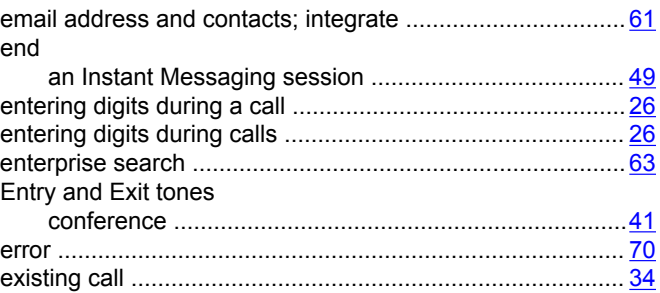

### **H**

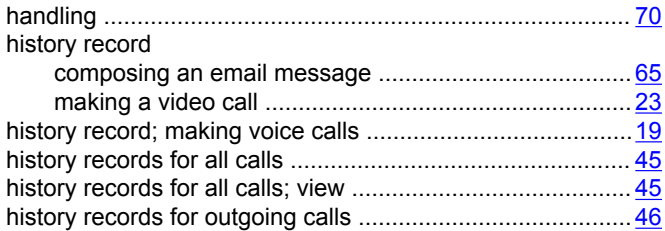

### **I**

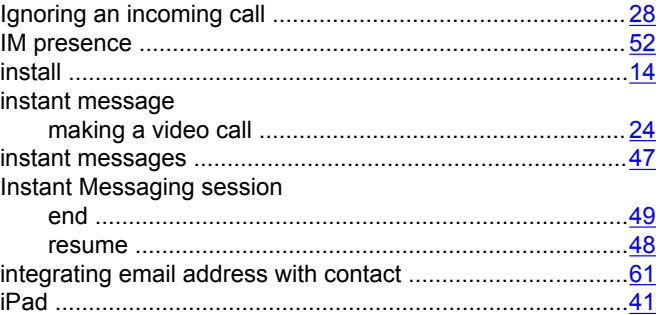

### **L**

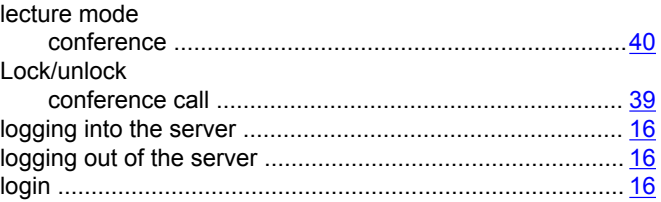
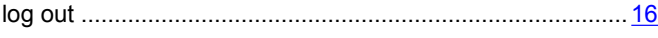

### **M**

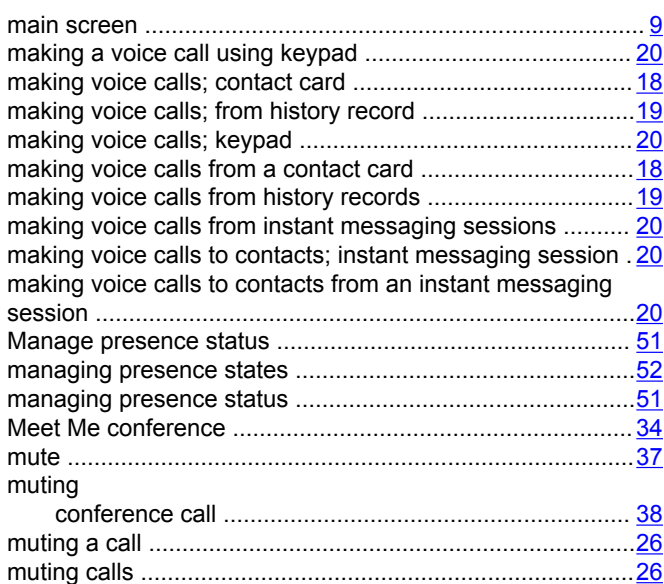

## **O**

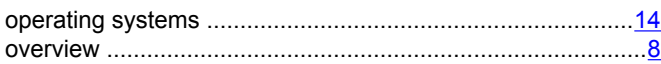

## **P**

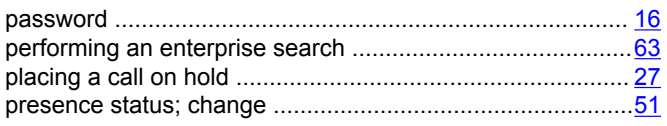

## **R**

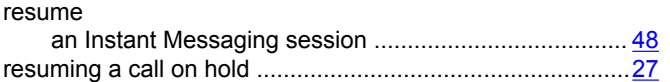

## **S**

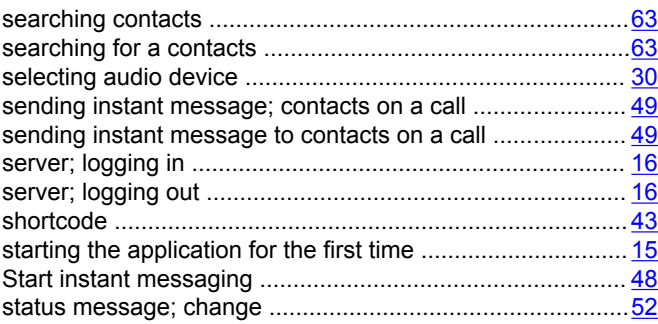

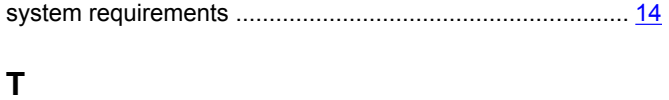

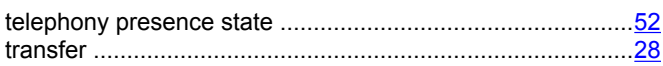

# **U**

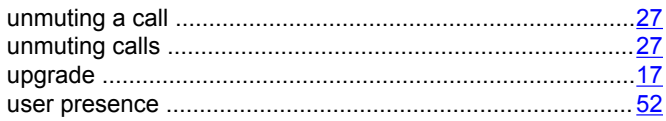

#### **V**

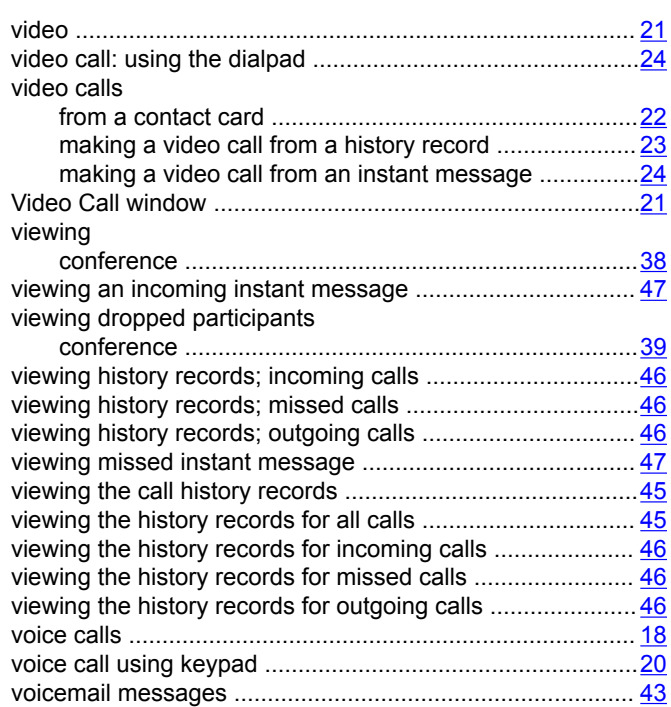

#### **W**

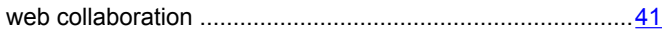